# SETTING UP YOUR ROKU

**Wednesday** November 18, 2020 9:00 AM

Jeff Wilkinson

## **In this session we will:**

- **1. Start a Roku as new out of the box**
- **2. Connect to TV**
- **3. Switch TV to proper input**
- **4. Pair the Roku Remote**
- **5. Connect to a Wi-Fi network**
- **6. Choose video mode (automatic)**
- **7. Setup Roku Account - FREE**
- **8. Select Some Streaming Channels**
- **9. Add/Delete/Move channel icons**
- **10. Questions 10. Questions 10. 11/17/2020**

## HOW TO INSTALL AND SETUP A ROKU STREAMING PLAYER

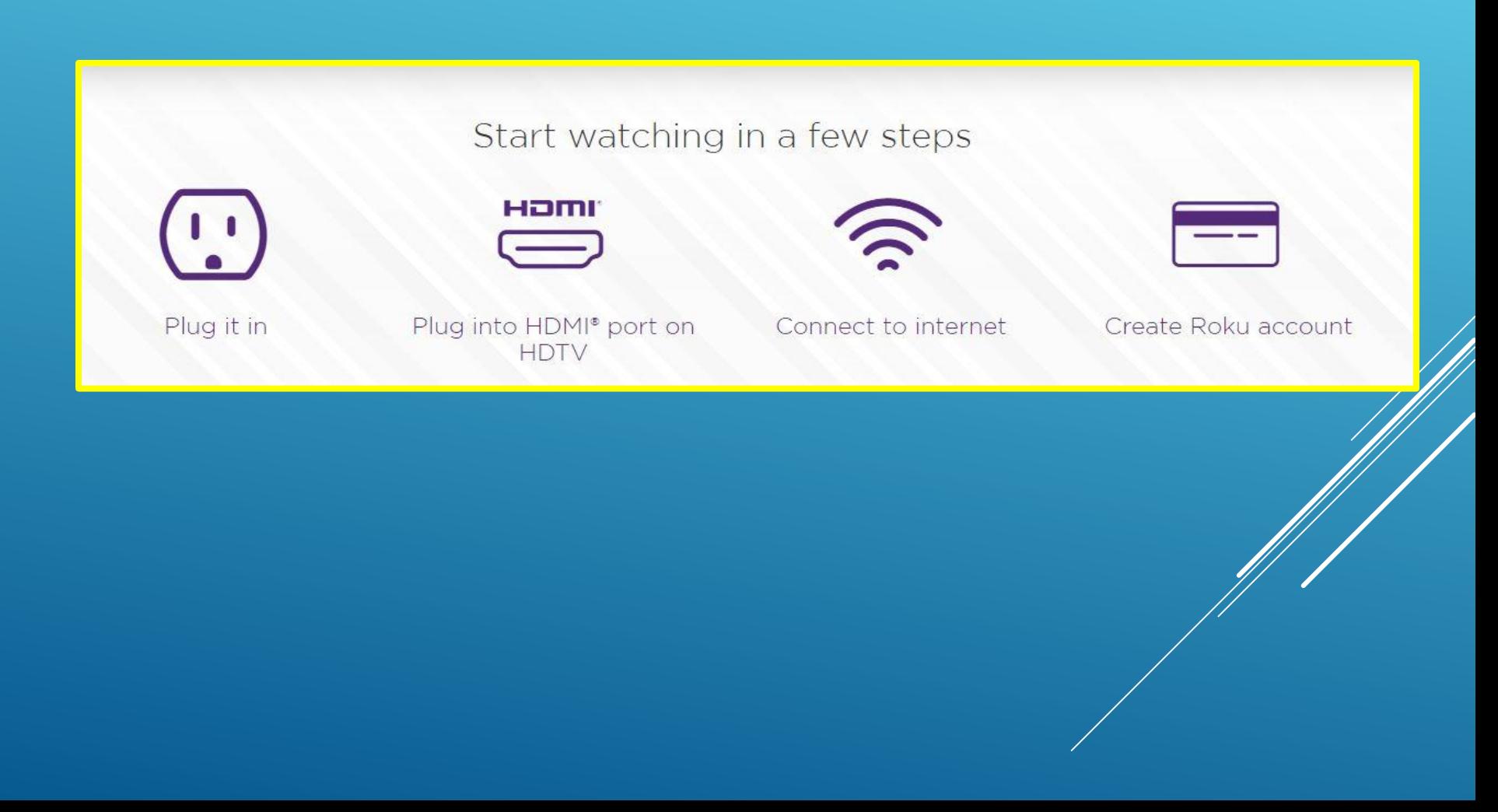

## **Roku Express \$24 to Roku Ultra \$80**

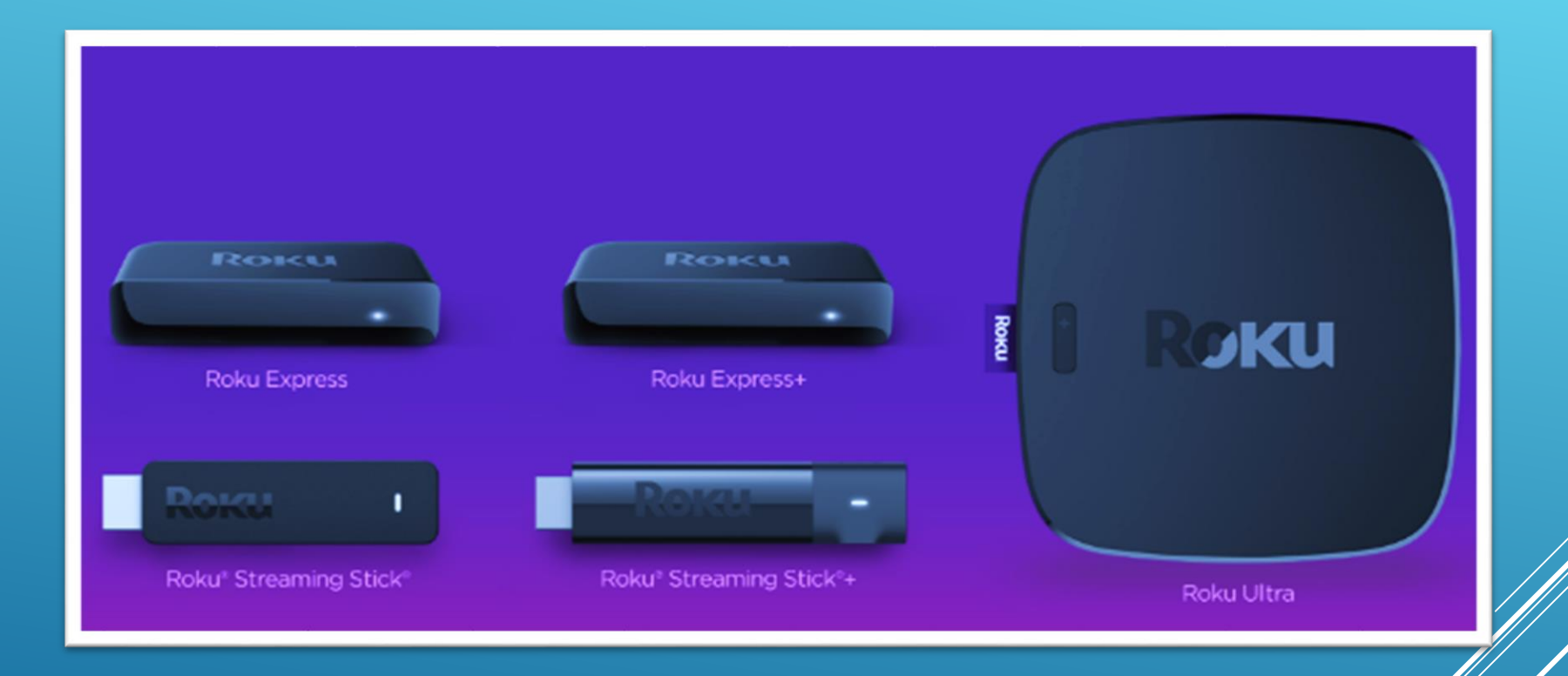

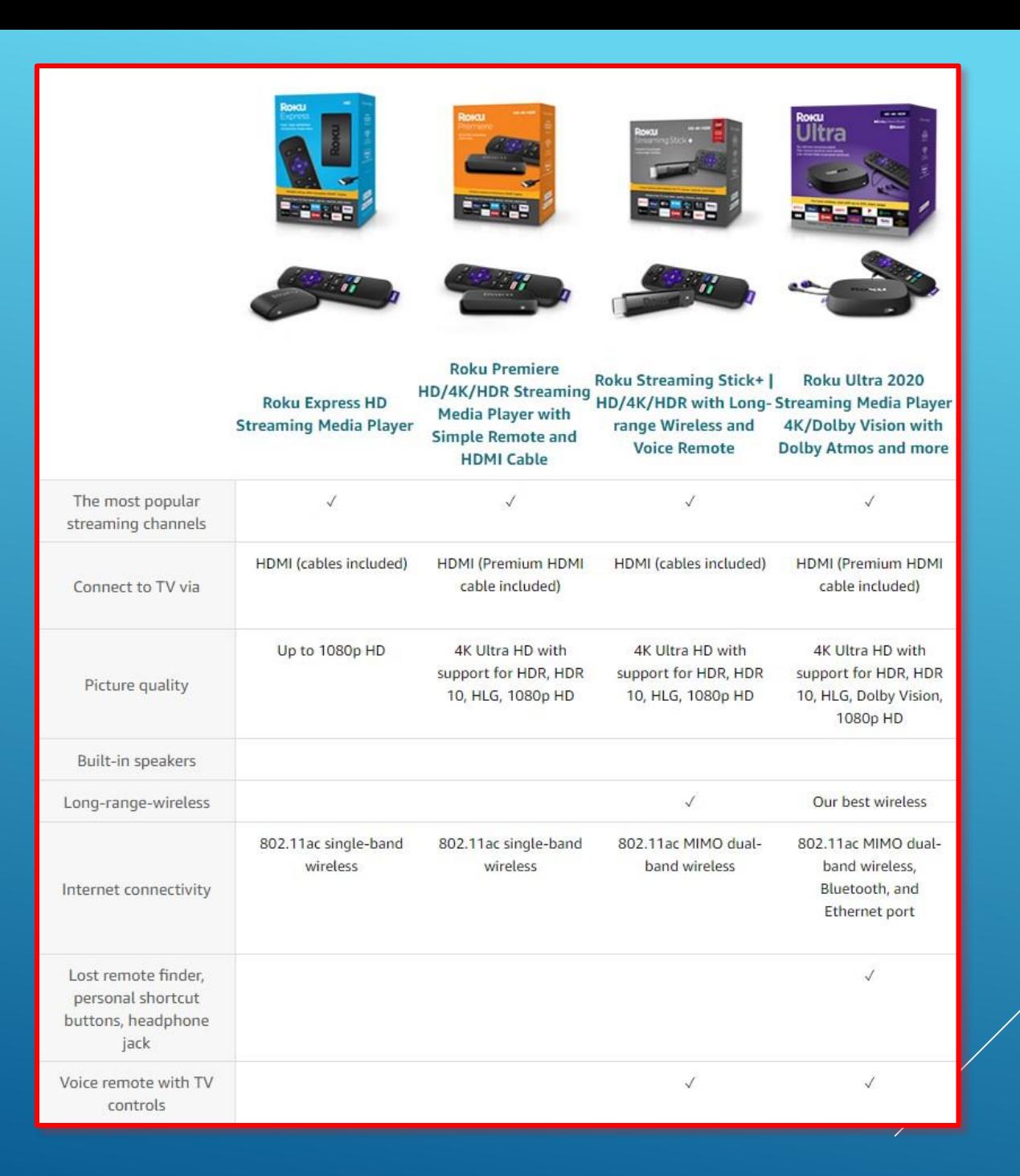

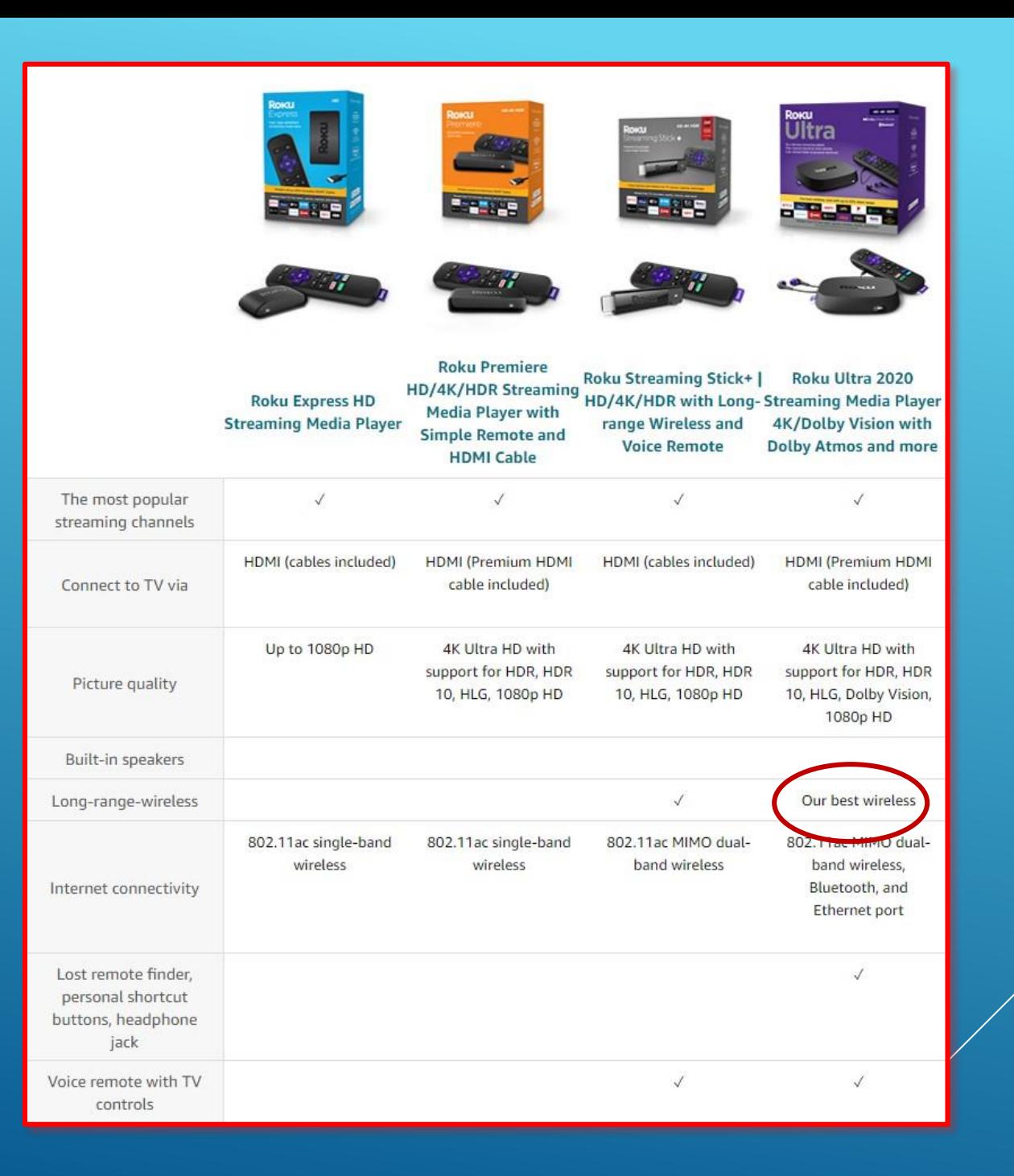

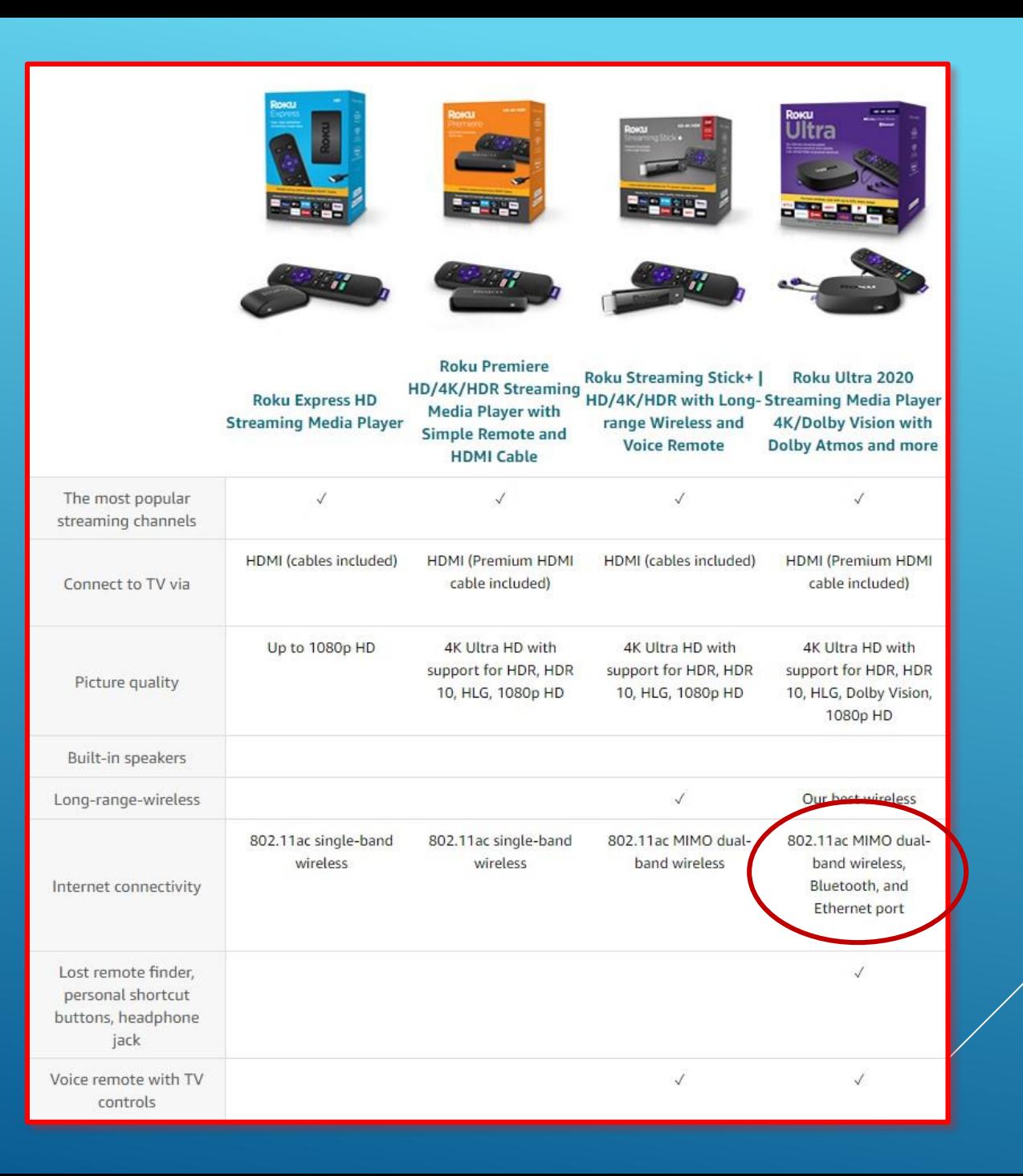

## AC Power Adapter – plug into AC outlet

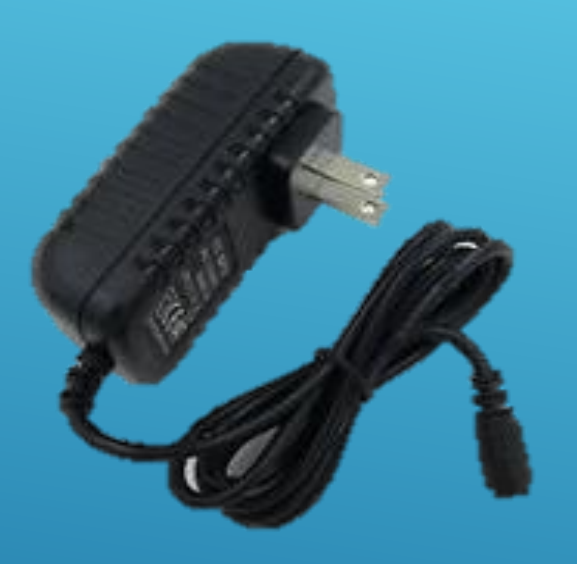

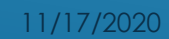

## **HDMI Cable \$10+**

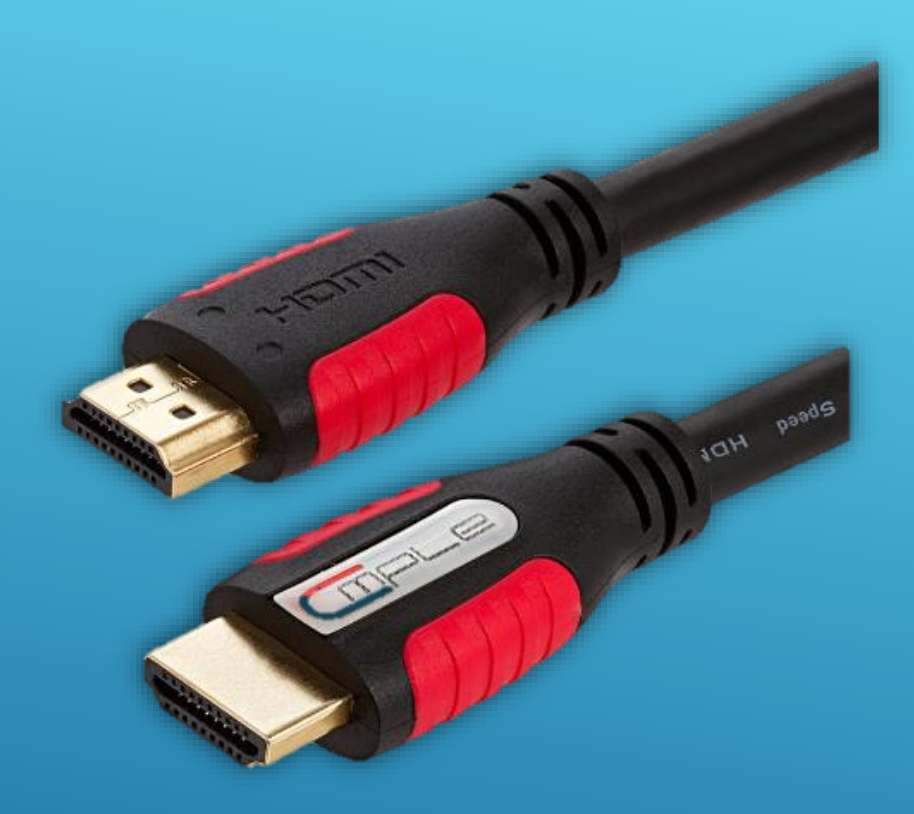

Most all Roku devices come with an HDMI cable, but you may want a longer cable

## Plug HDMI Cable into Roku Some models plug directly into the HDMI port on TV

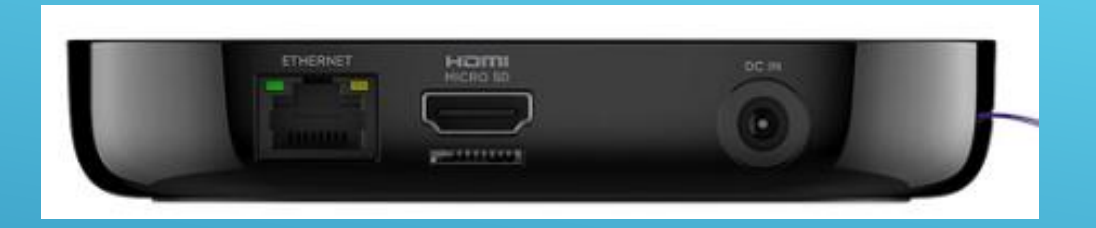

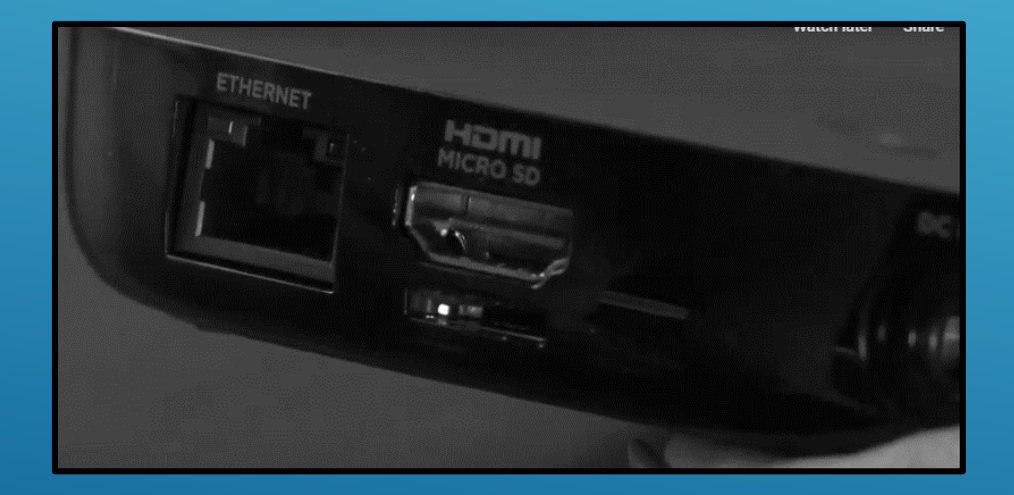

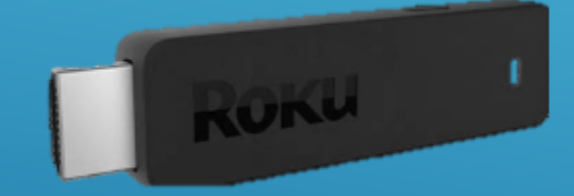

## Free HDMI extender cable [Go.roku.com/lowsignal](go.roku.com/lowsignal)

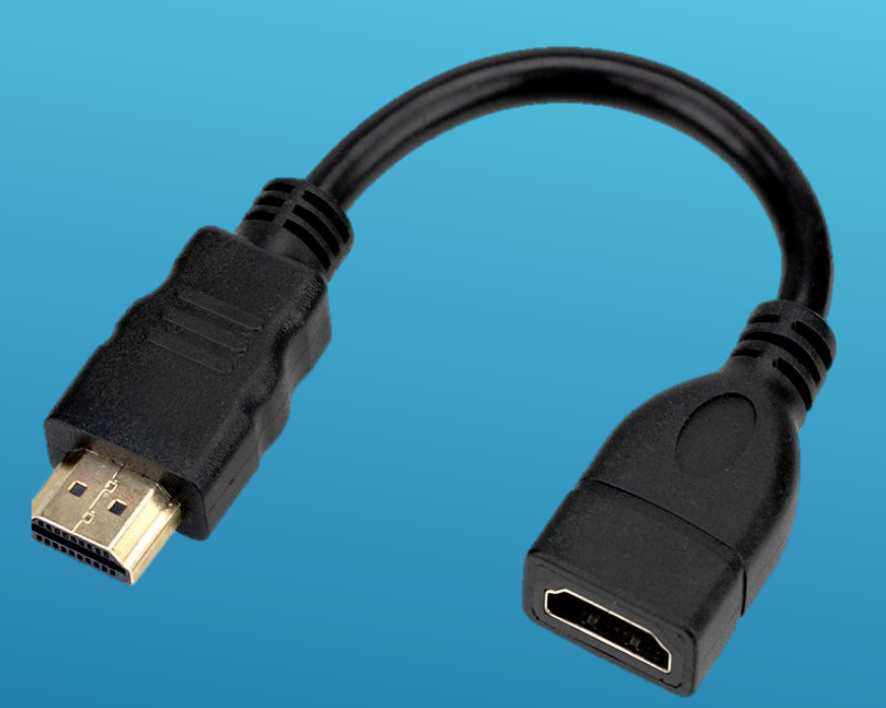

Will ask for Serial Number of device, name, email, address, phone

Locate HDMI input and plug cable from Roku device in, noting the input number

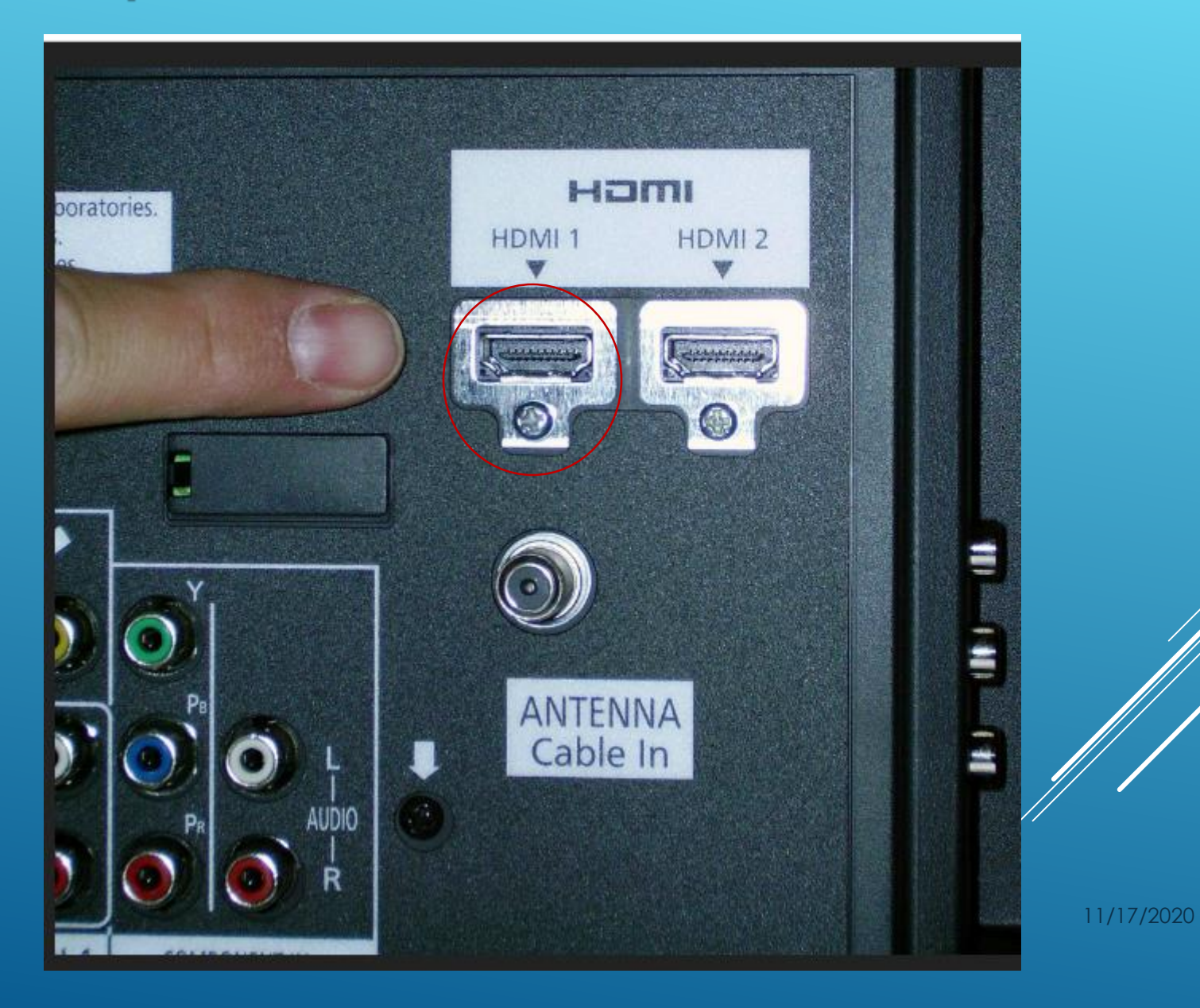

## Use TV control to select input that the HDMI cable was plugged into

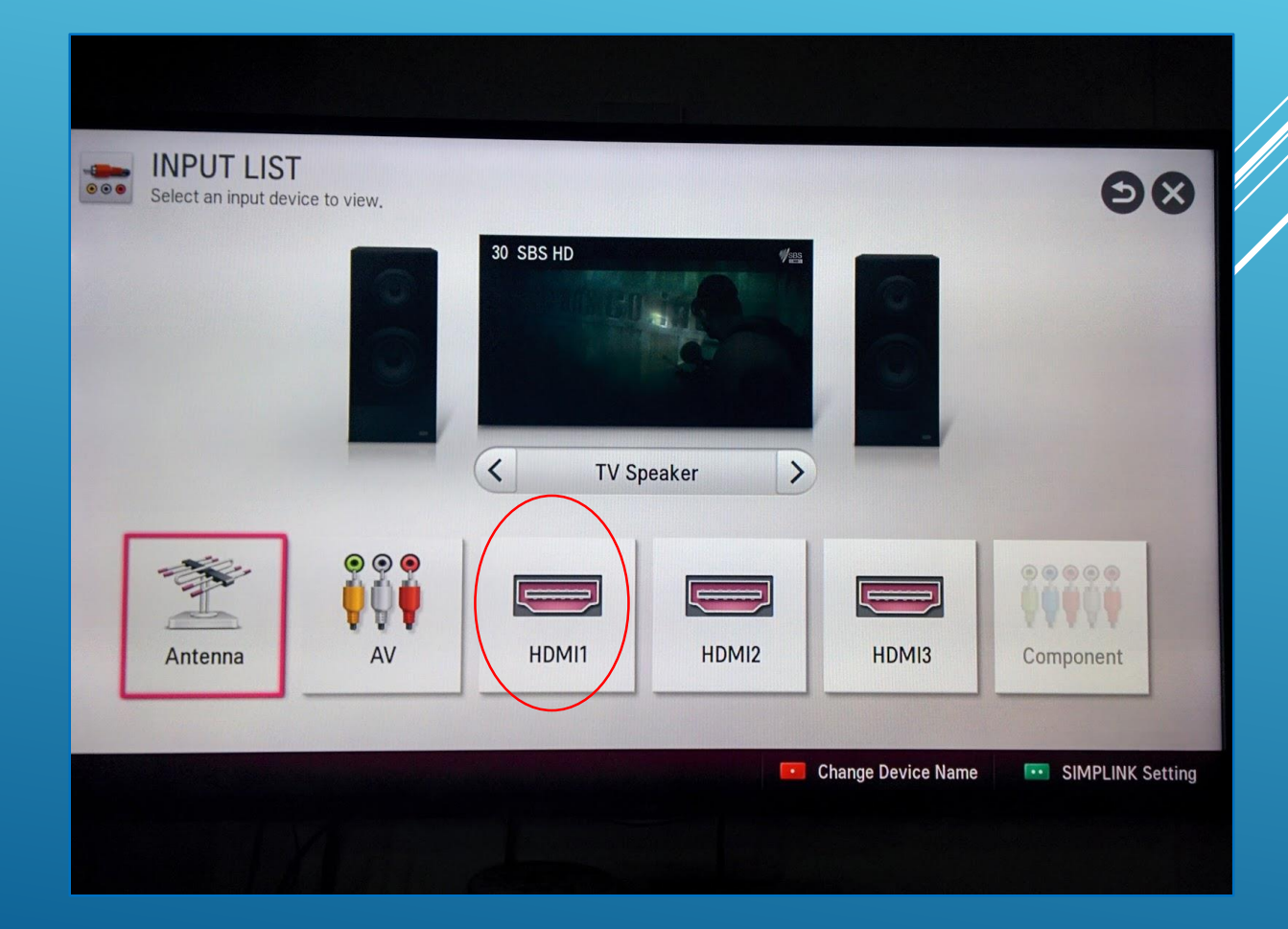

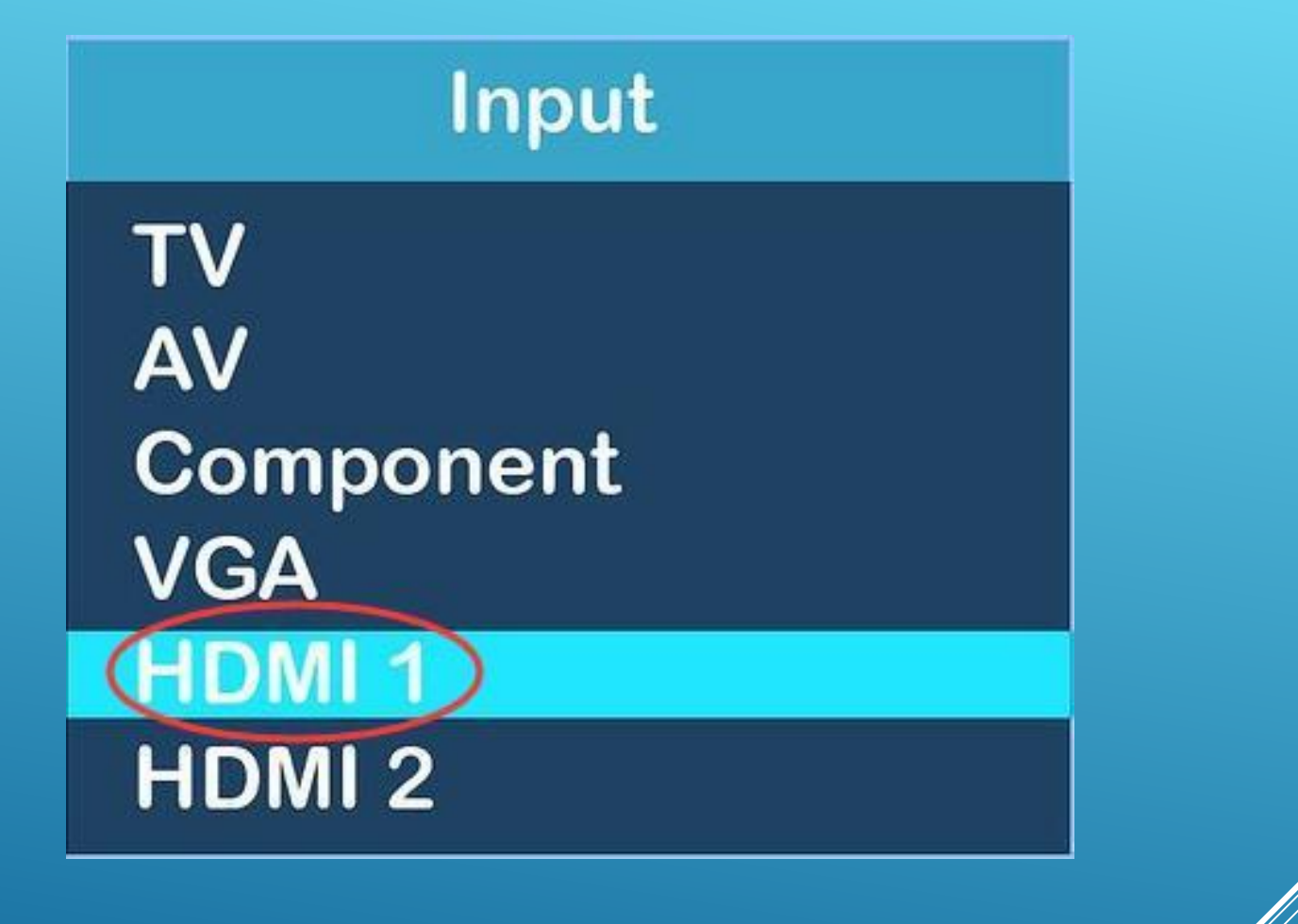

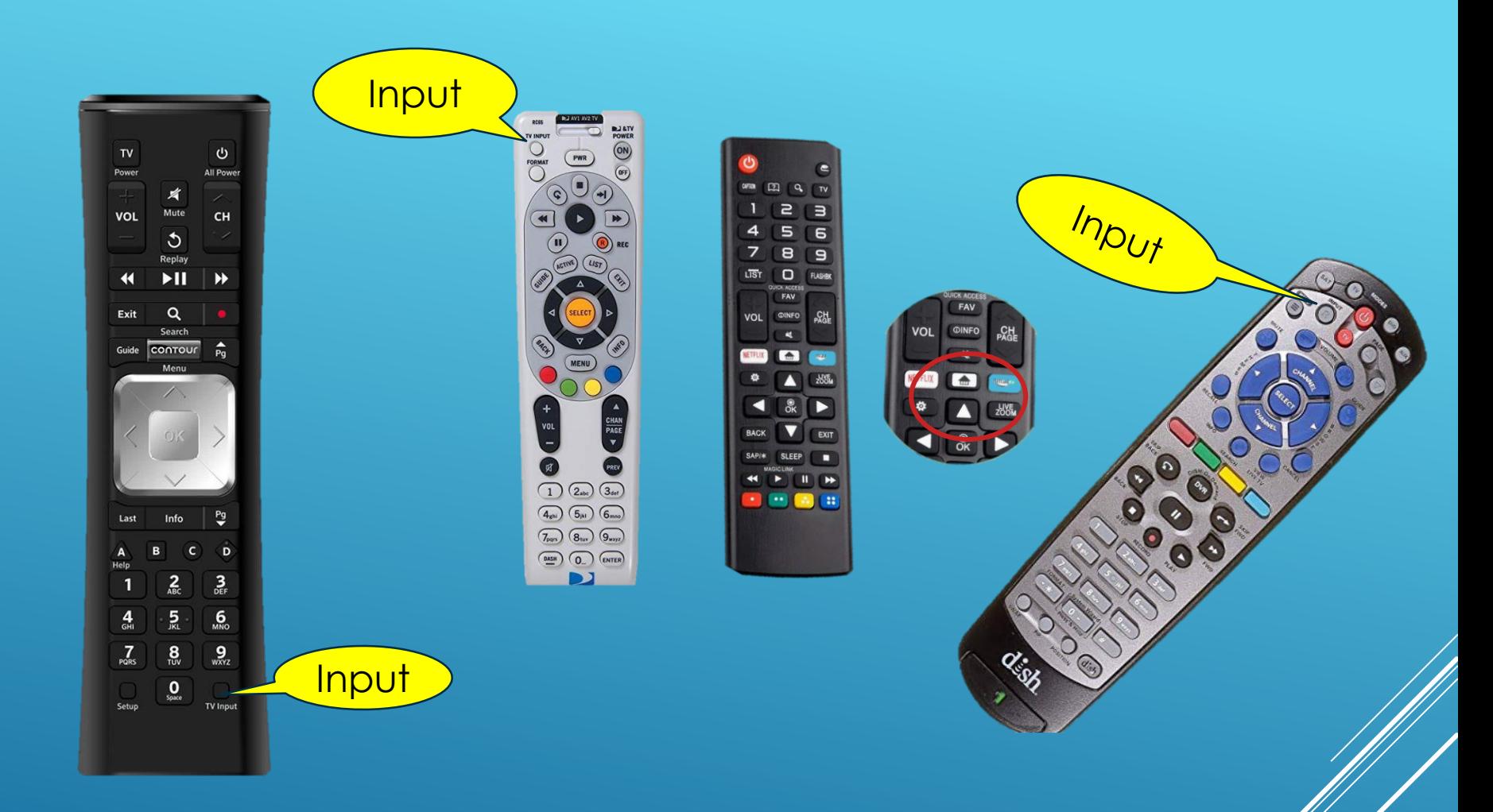

Locate the input selection button and select the input that the HDMI cable was plugged into

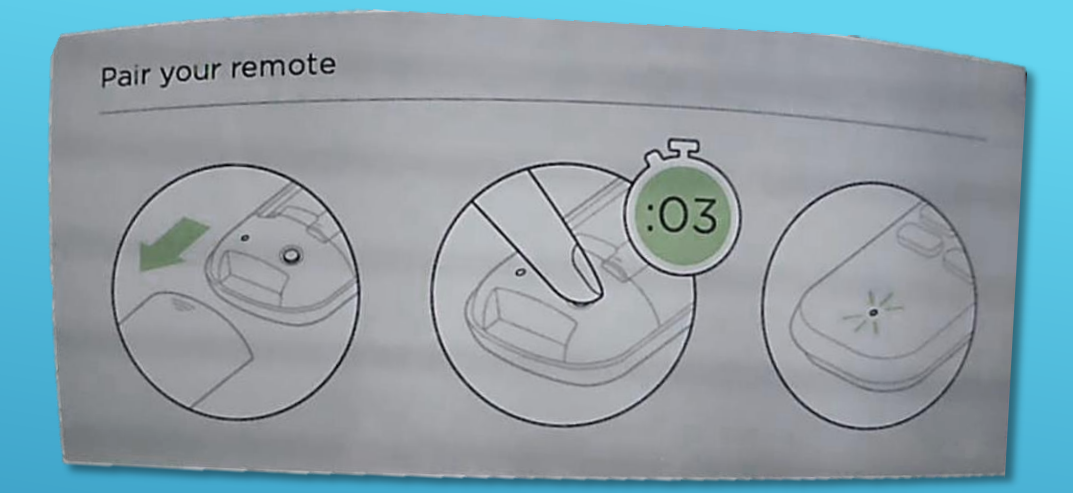

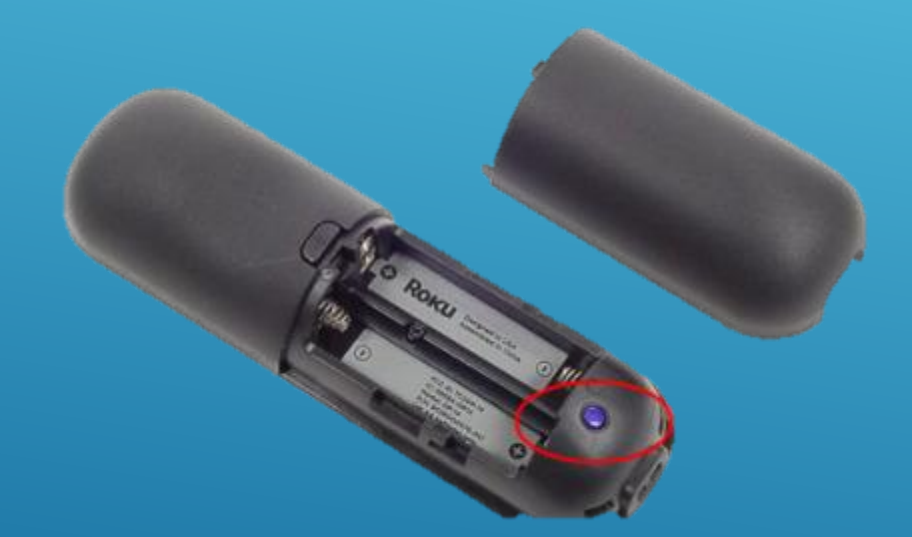

Remove the remote cover and insert the batteries Press the button as shown to pair your remote

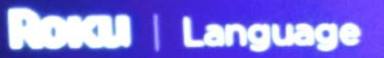

# Let's get started

## English

**Deutsch** 

**Español** 

**Français** 

**Portugués** 

ŢΠ

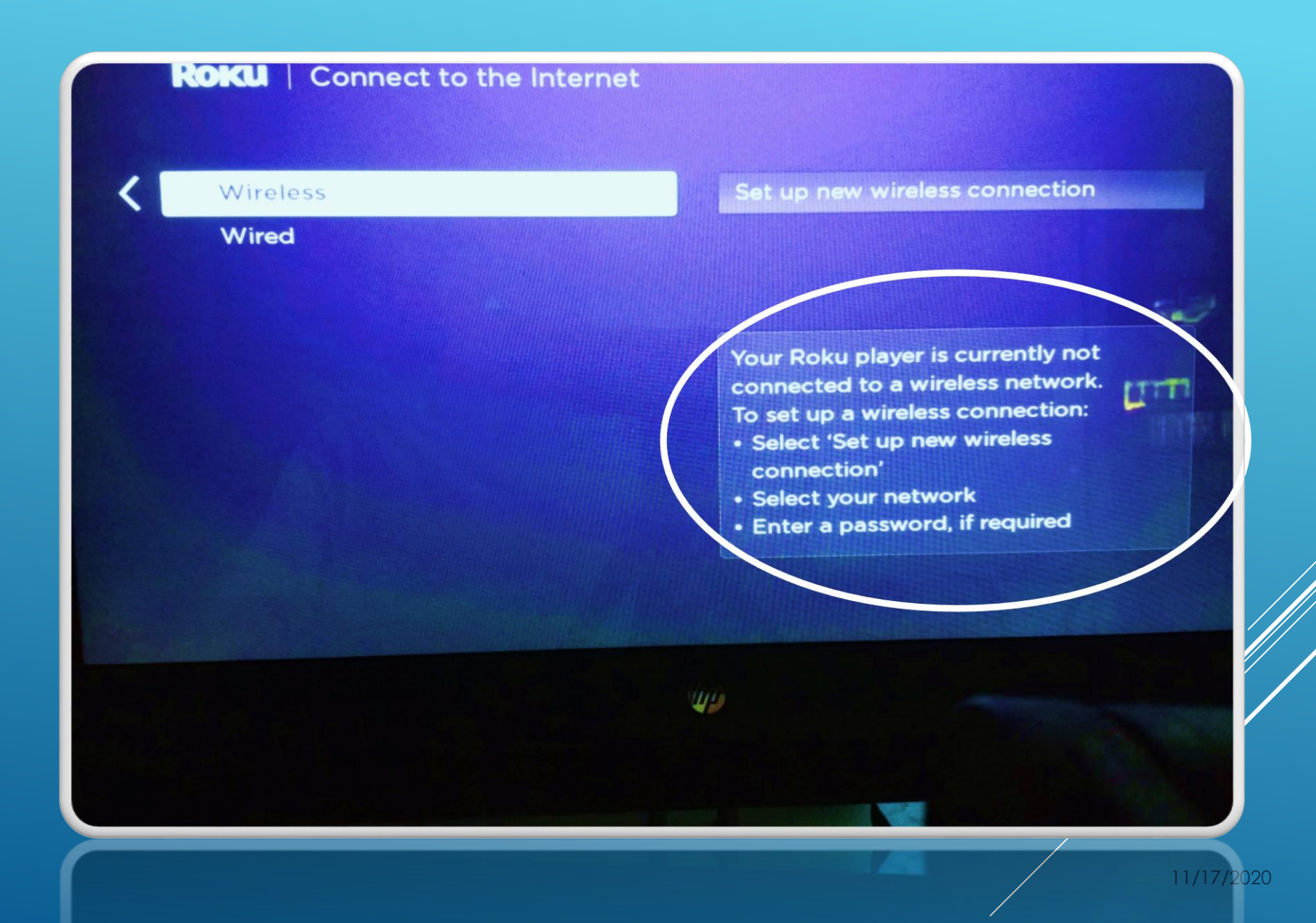

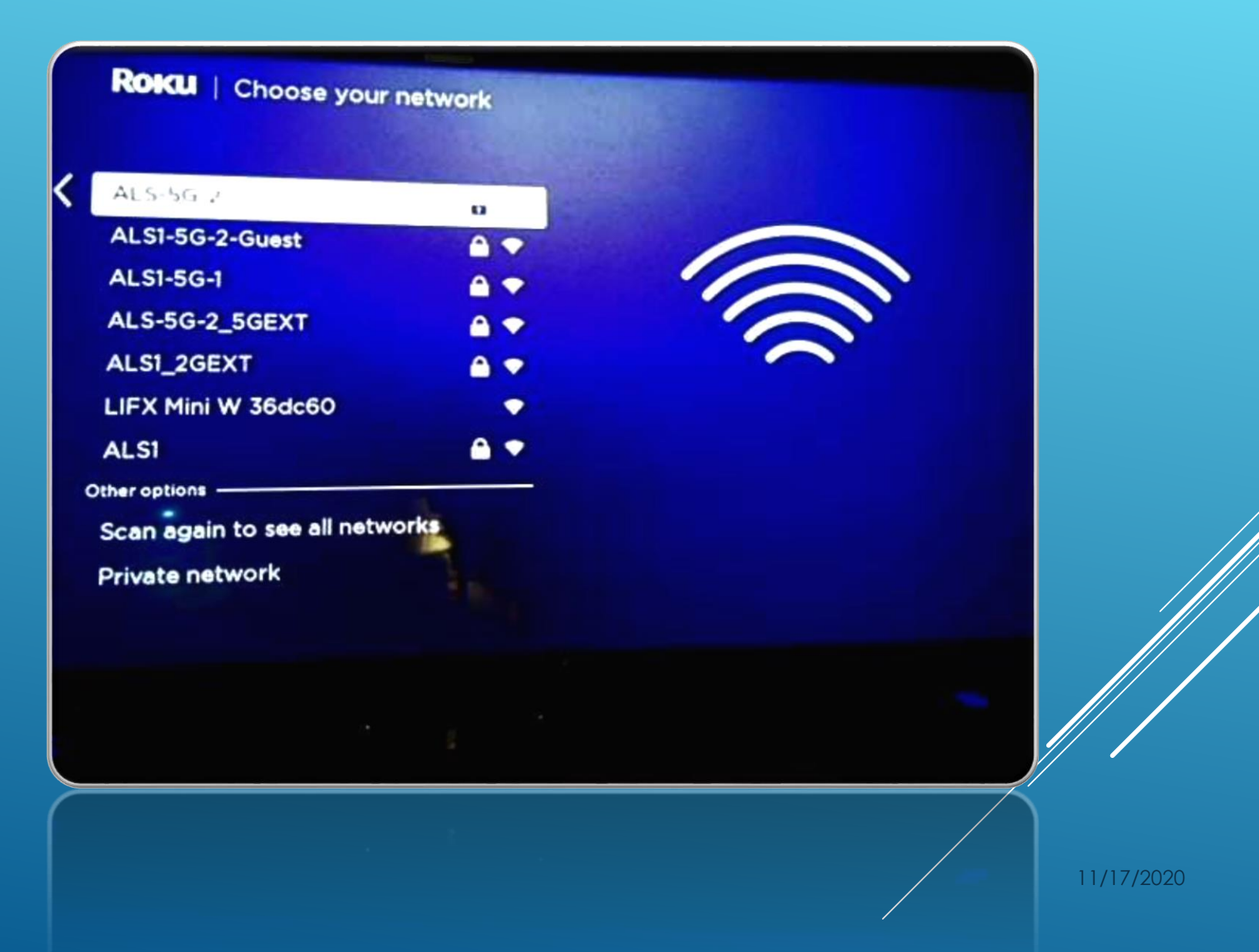

### Wireless

Enter the network password for 'ALS-5G-2\_SGEXT'

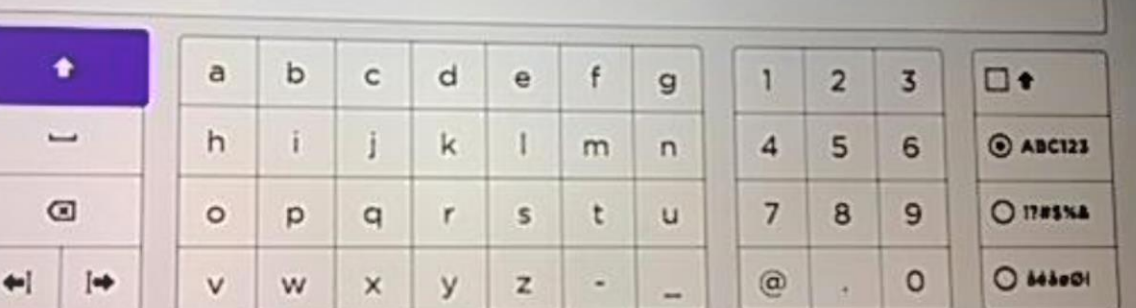

Connect

Hide password

Help

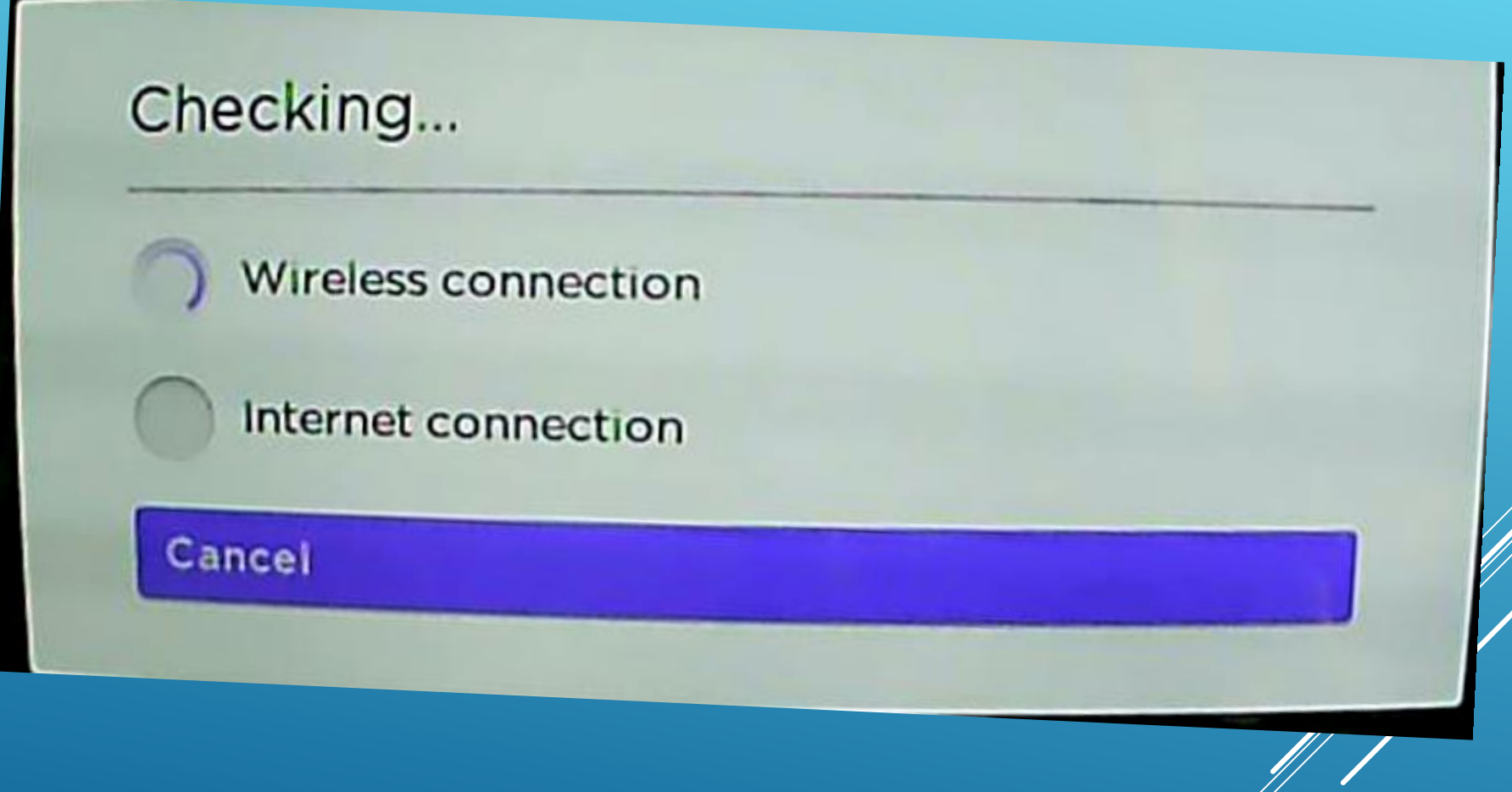

## Let Roku choose the optimum display settings

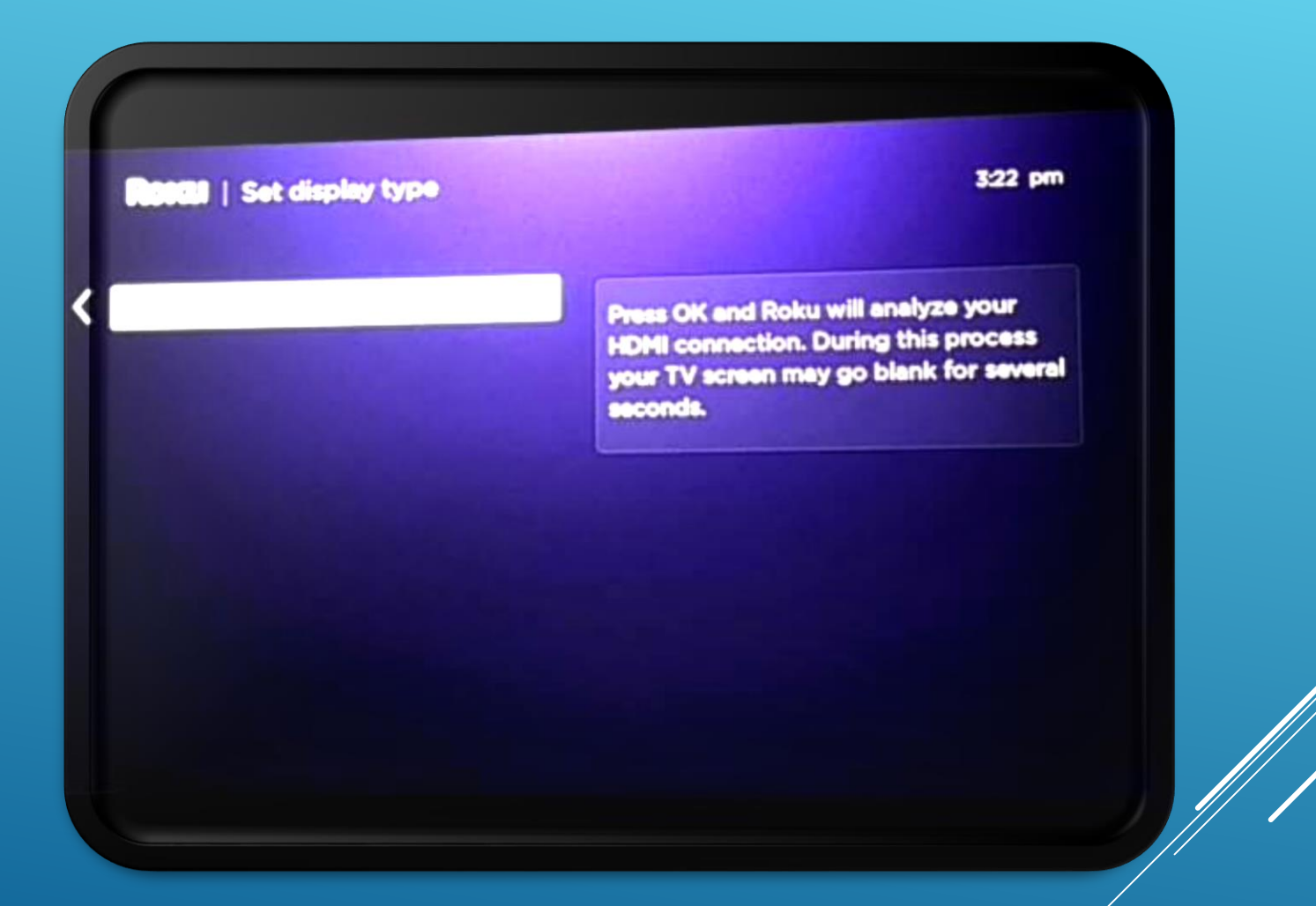

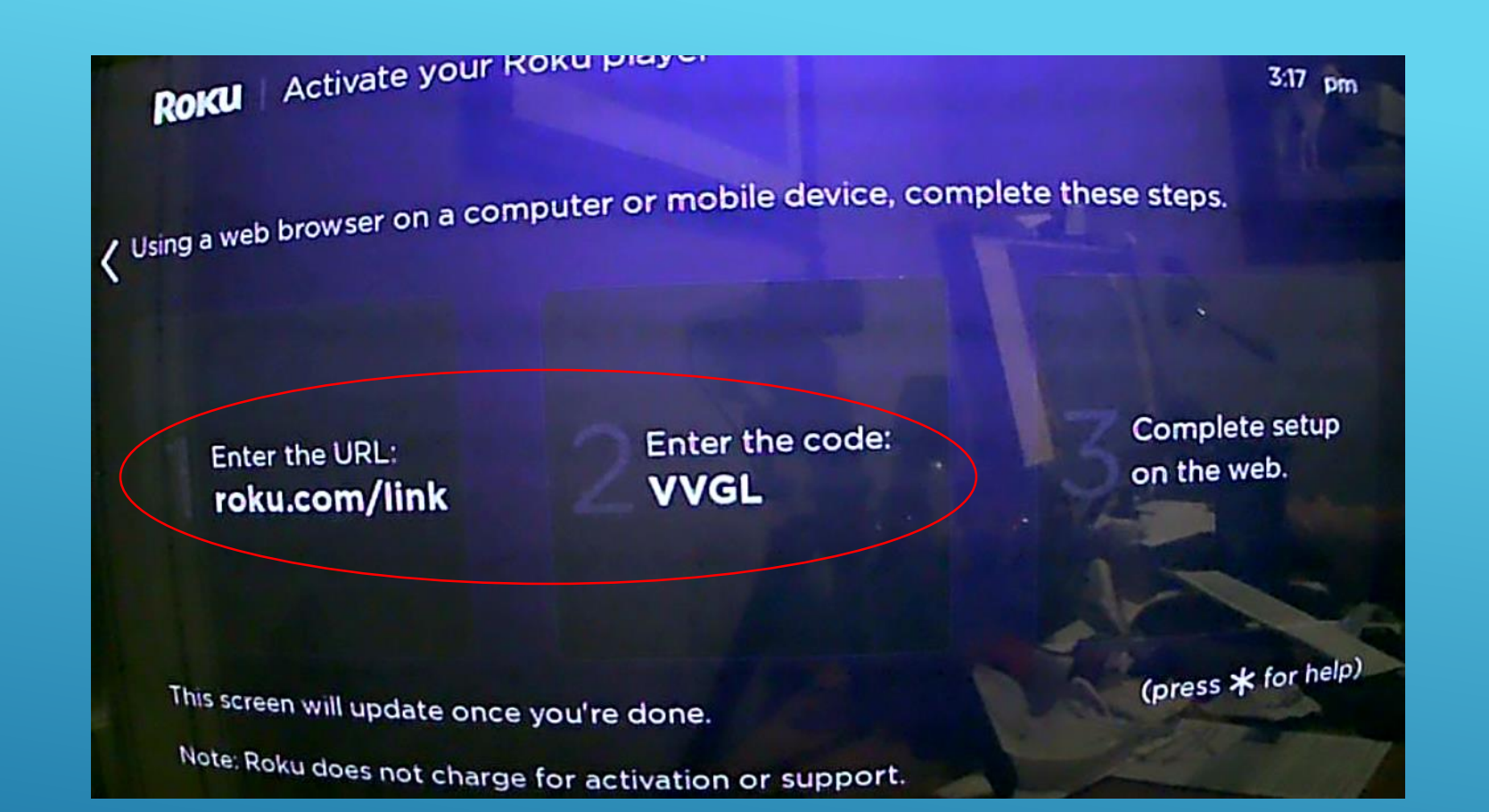

### **No Charge** to Activate Your Roku

They do ask for payment info to be used only if you choose to purchase movies or special programs. Be sure to require PIN for, any purchase.

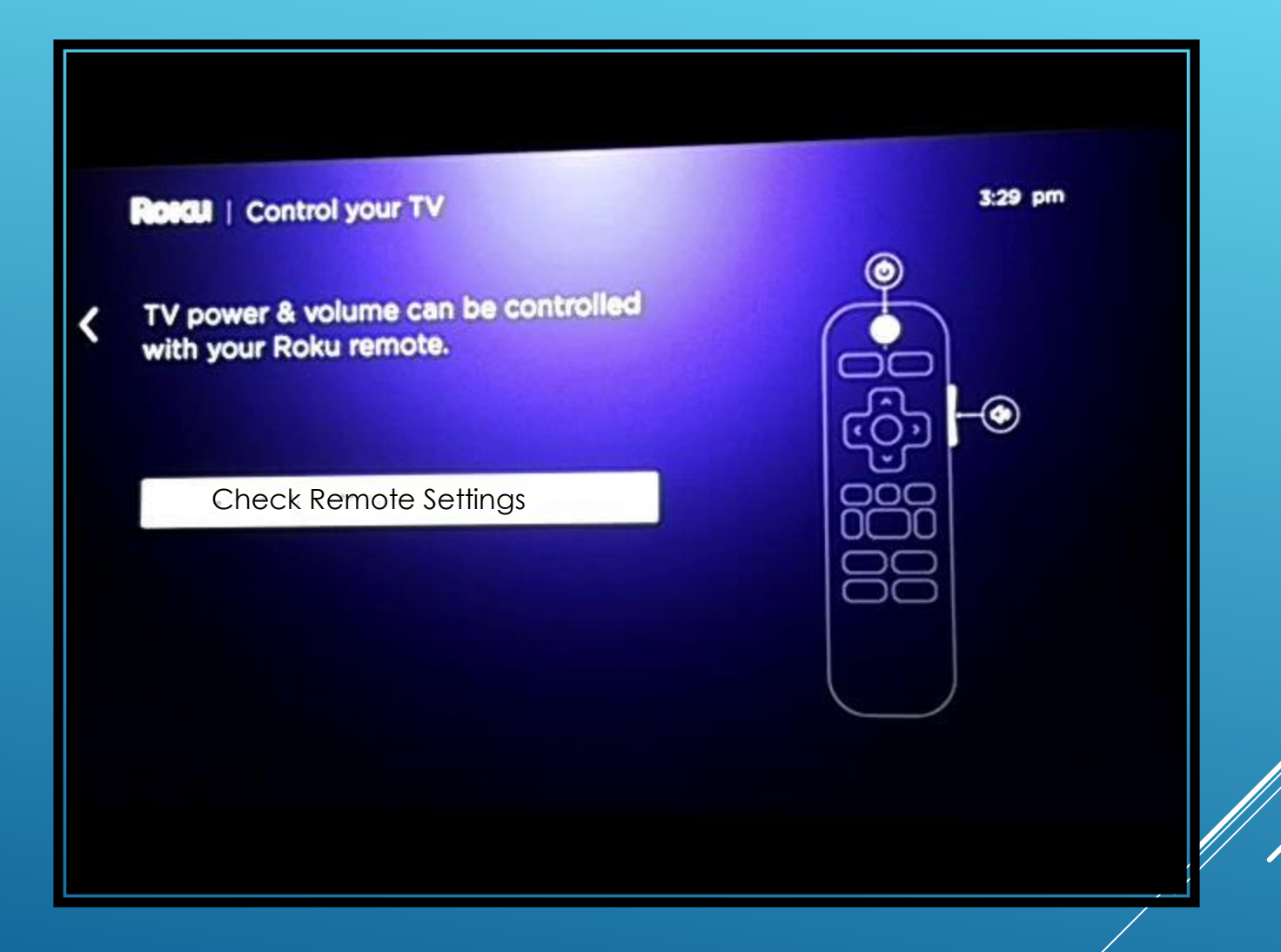

### Roku | Activate your Roku player

Enter your email address to get a Roku activation link and start streaming!

Already have a Roku? Enter the email you used when you setup your account.

Note: Roku never charges for activation support.

 $\mathbf{O}$ **abc ROKU** sling ESTIL NETFLIX

3:35 pm

Stream what you love, from thousands of free and paid channels.

Press \* for help

K

Enter your email address

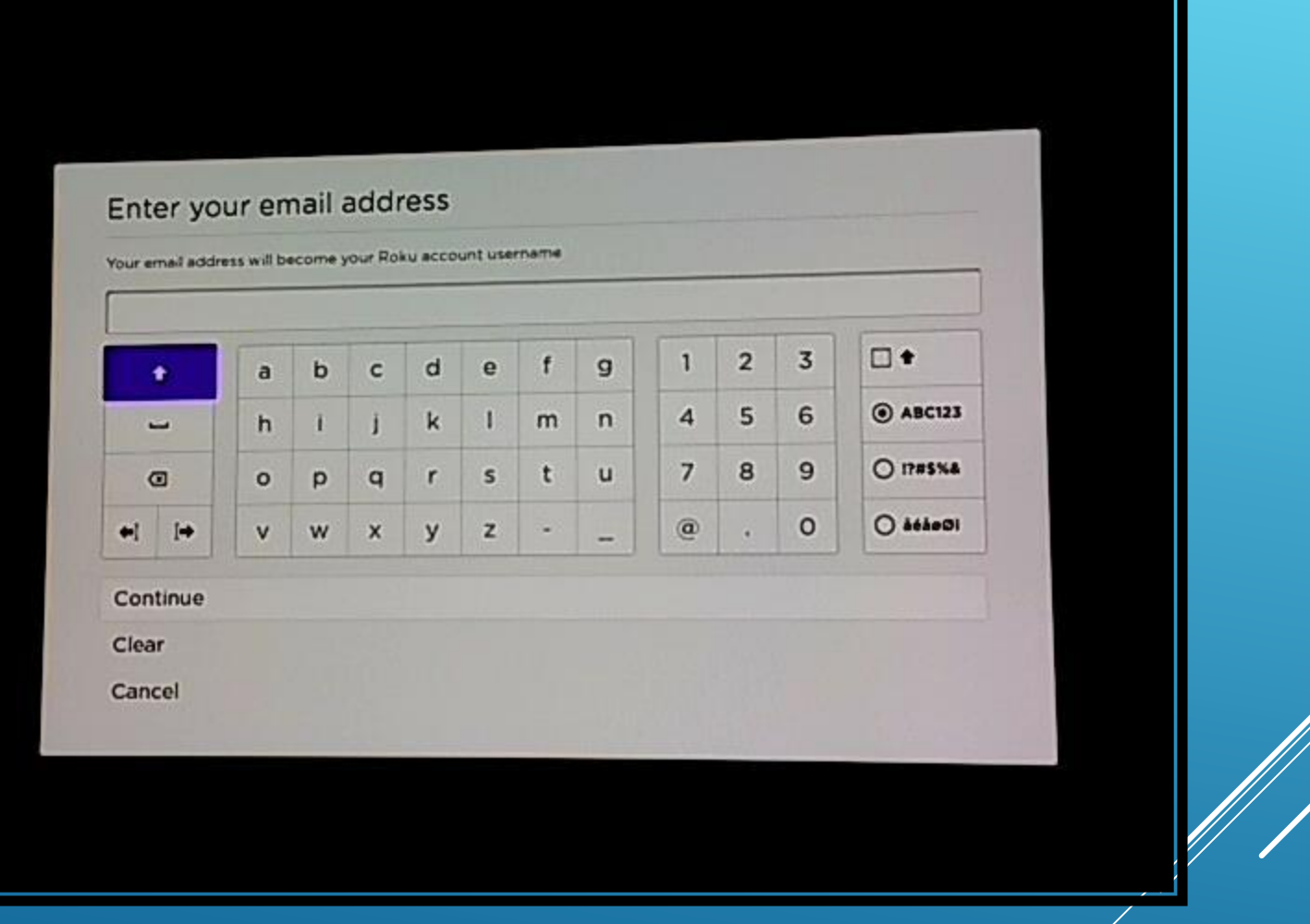

### Rotal | Activate your Roku player

Account activation link sent to:

clearmeadows11@gmail.com

Press \* for options

৻

This screen will automatically update when you're done.

3:39 pm

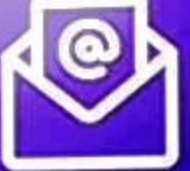

**Please check**<br>your inbox

Your activation link will expire in 15 minutes. Don't forget to check your Spam folder.

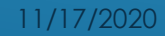

If you need to create an account – creating a Roku account is FREE

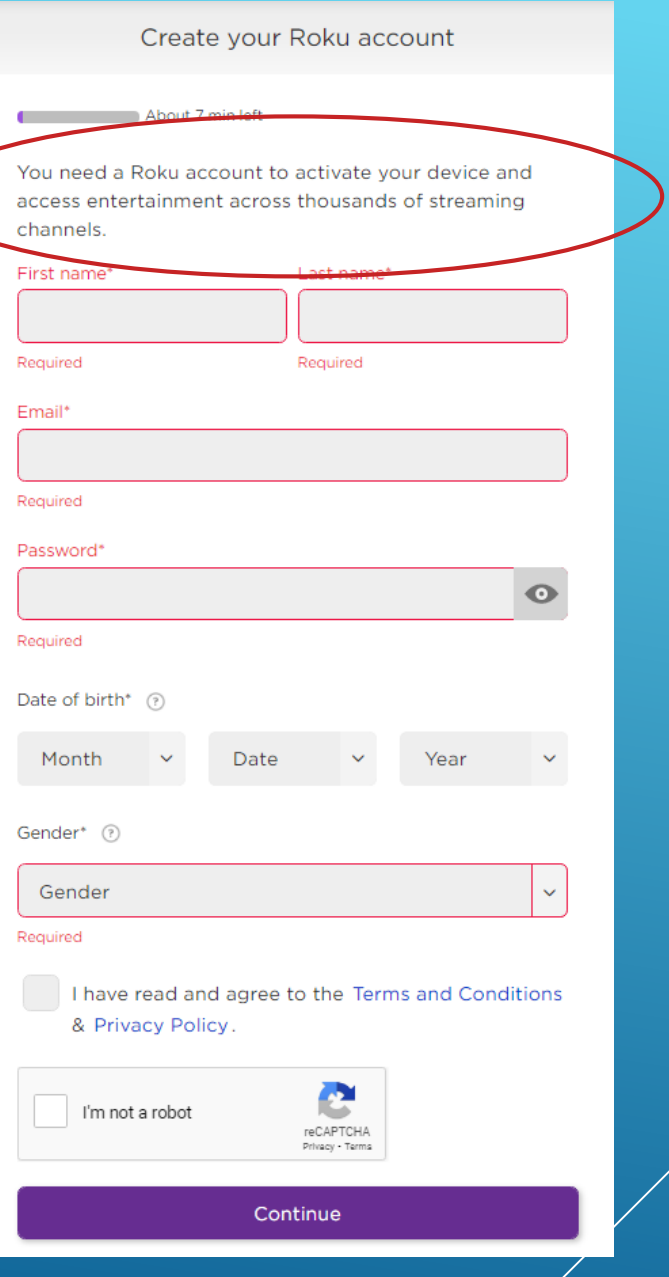

Card is not charged – payment only used for subscriptions, buy or rent movies

#### Set up Roku Pay Choose payment method Buy and rent movies, start free trials, and subscribe to channels in a click with Roku Pay. Credit or debit card PayPal \* Card number \* Expiration date Year Month \* Security code (CVV) \* First name \* Last name Jeff Wilkinson **Billing address information**

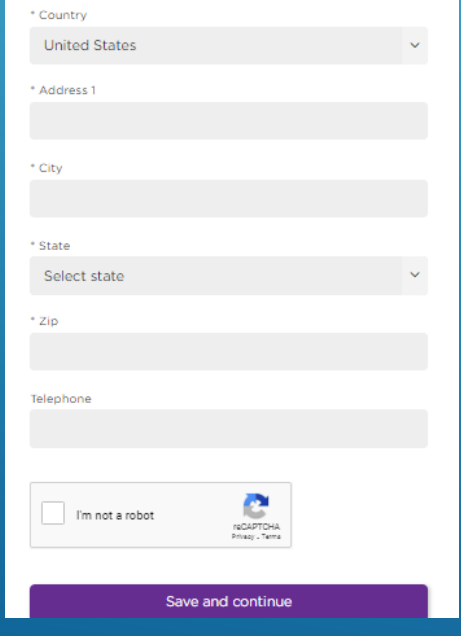

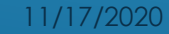

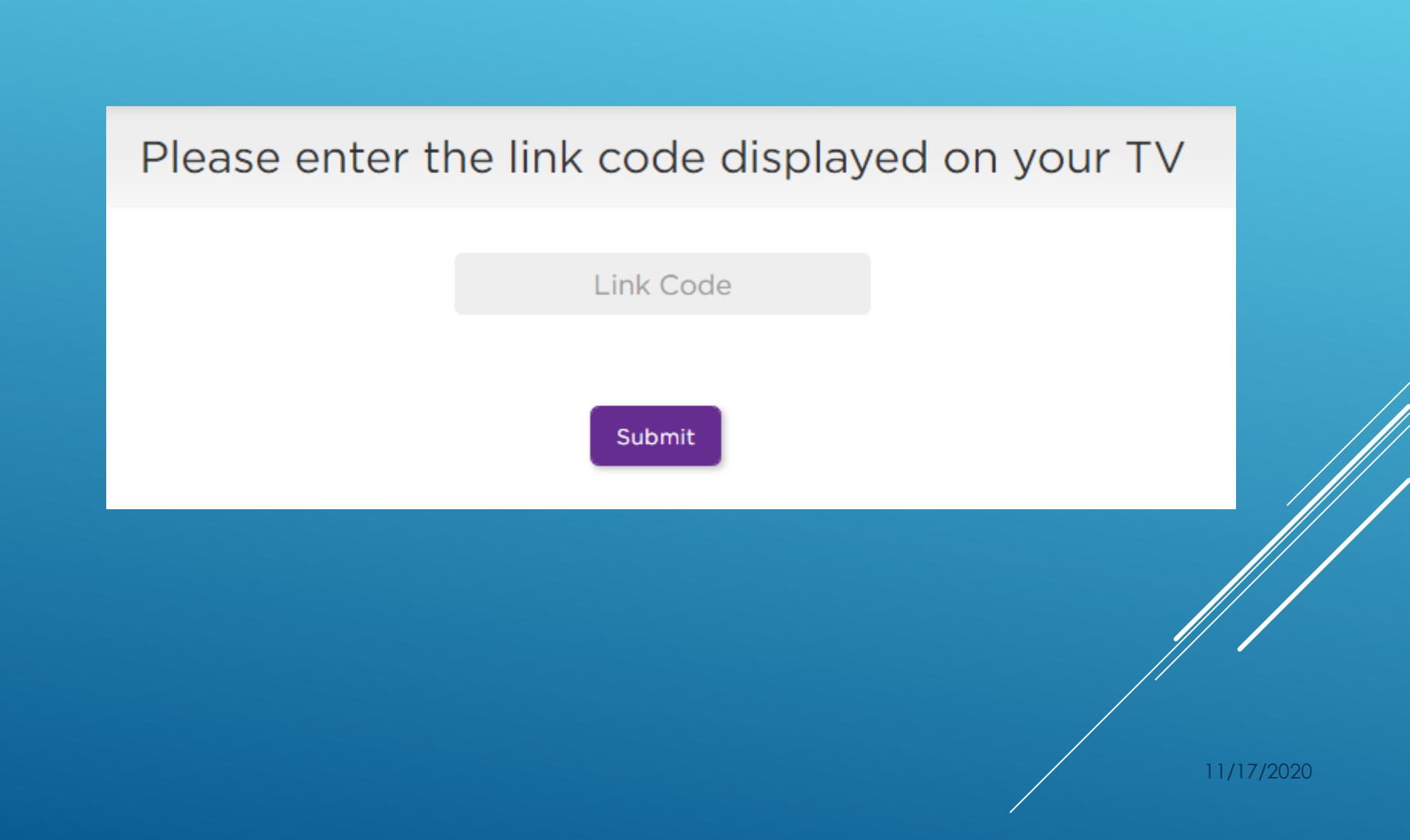

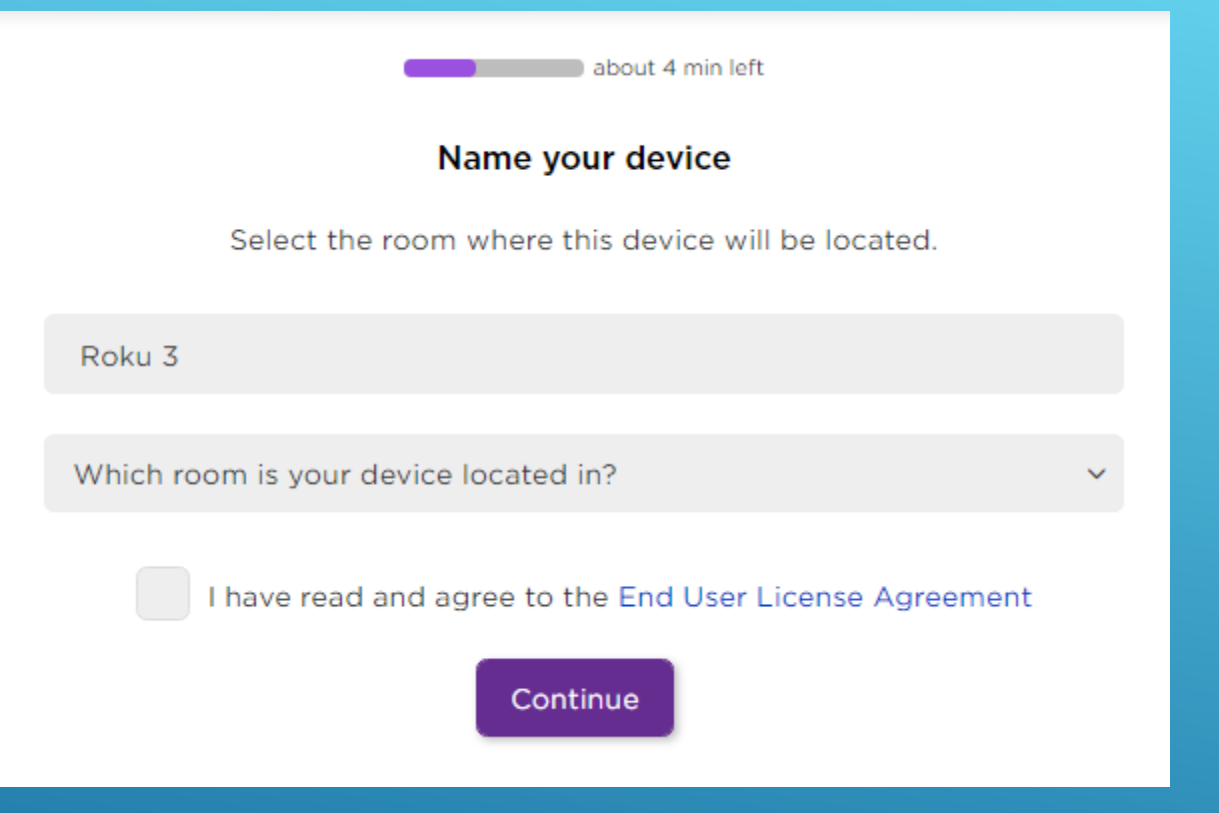

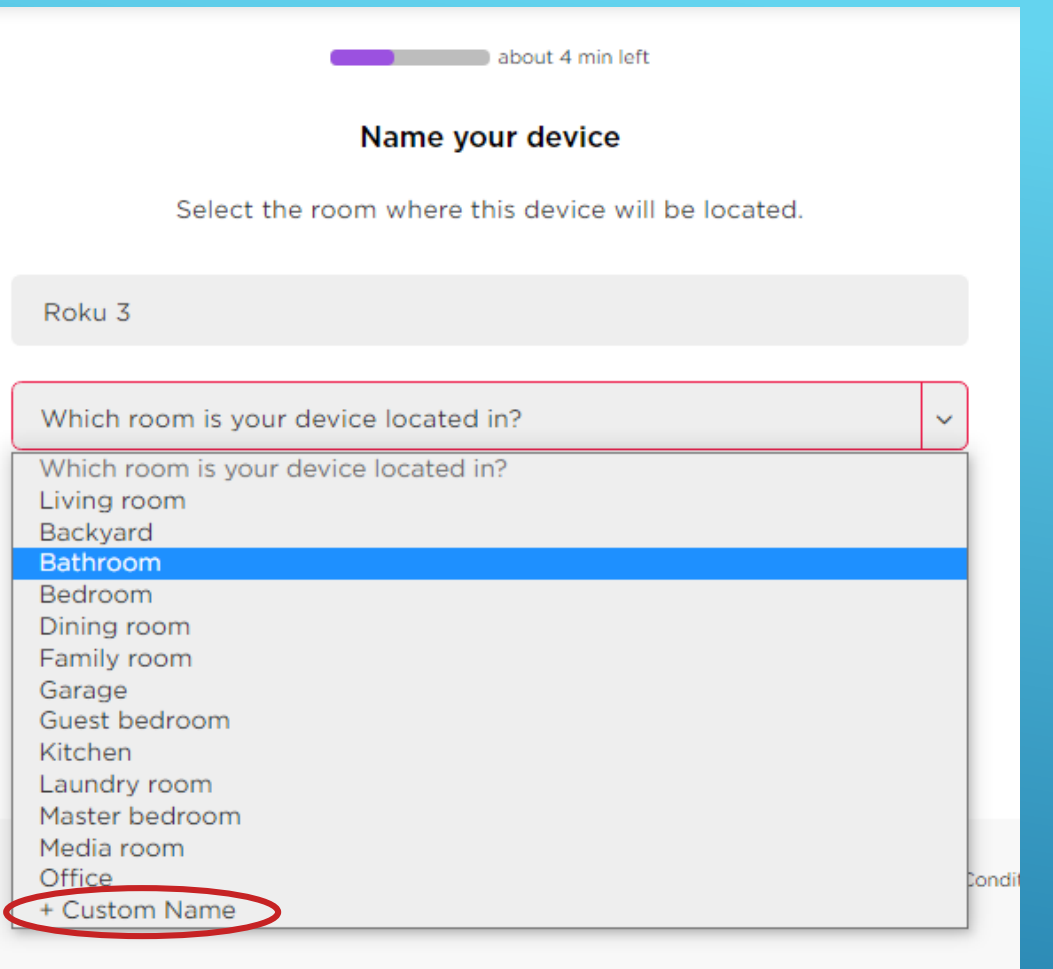

The device will then update the channels you my have in your account from another device or just update the defaults

#### Name your device

Select the room where this device will be located.

Roku 3

+ Custom Name

Cutting The Cord

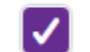

I have read and agree to the End User License Agreement

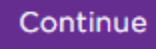

### For Your Protection You Should Require a PIN to Make Purchases

Choose your PIN preferences

Setting a Personal Identification Number (PIN) and preference allows you to control when channels can be added and when purchases can be made using your Roku device.

\*PIN

\*Verify PIN

Always require a PIN to make purchases and to add items from the Channel Store.

Always require a PIN to make purchases.

A PIN is not required to make any purchase or add any item from the Channel Store.

#### Learn more

Continue

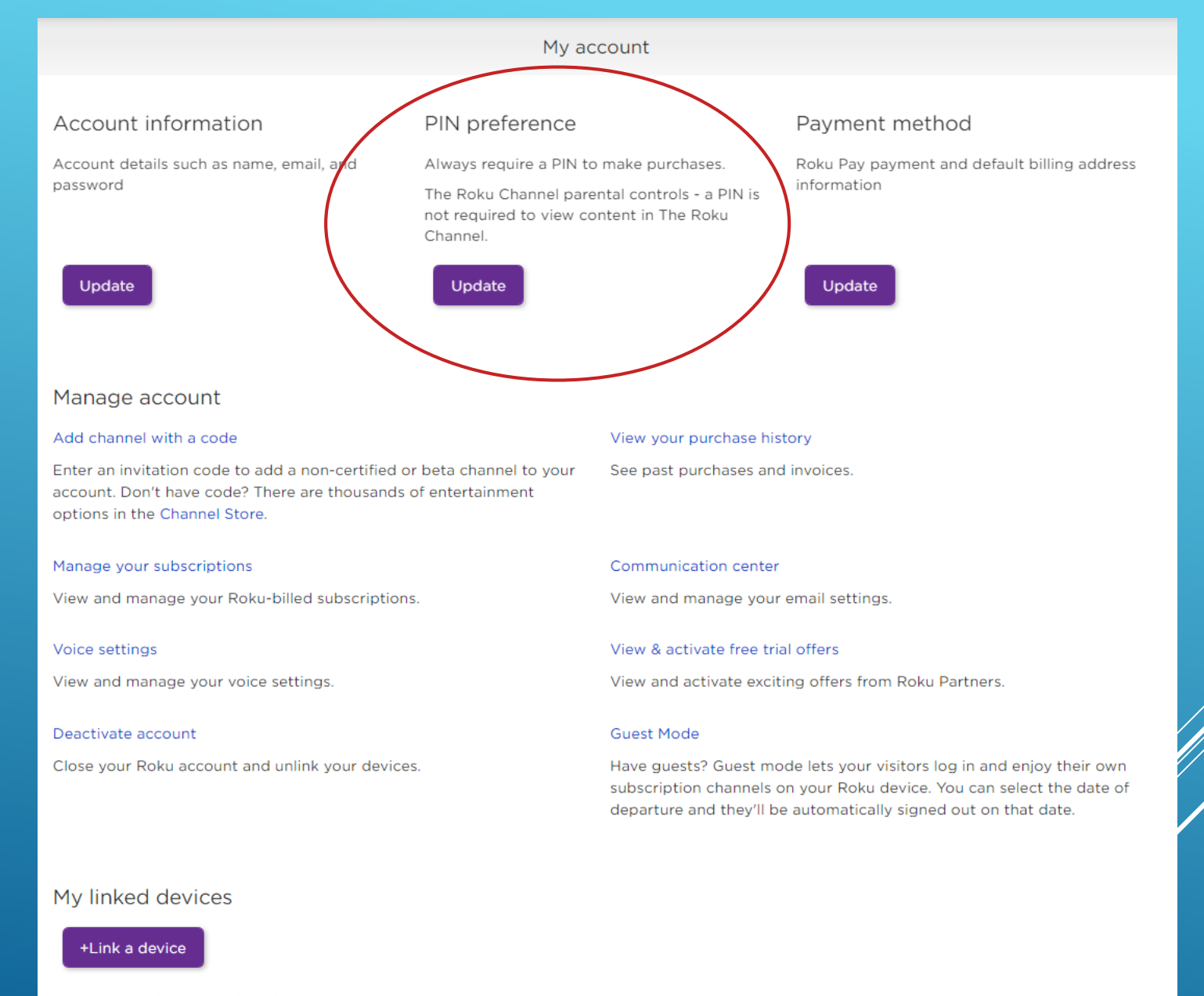

10

You currently have no linked devices.

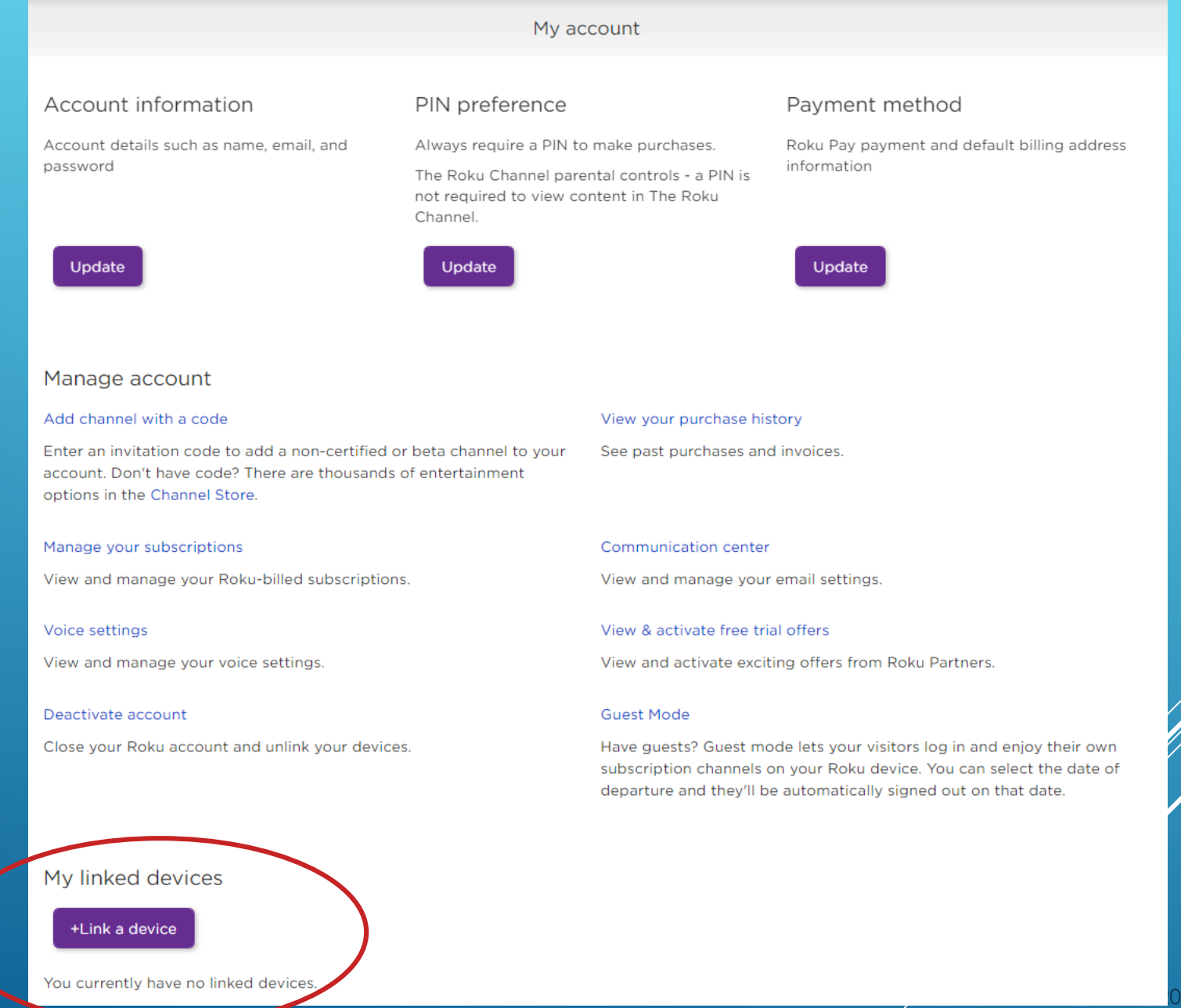

#### Manage account

#### Add channel with a code

Enter an invitation code to add a non-certified or beta channel to your account. Don't have code? There are thousands of entertainment options in the Channel Store.

#### Manage your subscriptions

View and manage your Roku-billed subscriptions.

#### Voice settings

View and manage your voice settings.

#### Deactivate account

Close your Roku account and unlink your devices.

#### View your purchase history

See past purchases and invoices.

#### Communication center

View and manage your email settings.

#### View & activate free trial offers

View and activate exciting offers from Roku Partners.

#### **Guest Mode**

Have guests? Guest mode lets your visitors log in and enjoy their own subscription channels on your Roku device. You can select the date of departure and they'll be automatically signed out on that date.

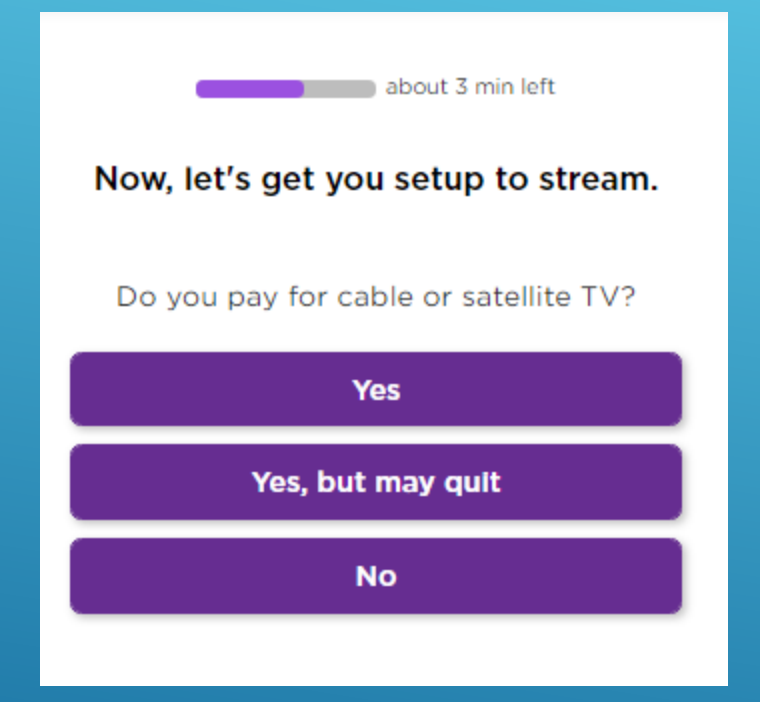

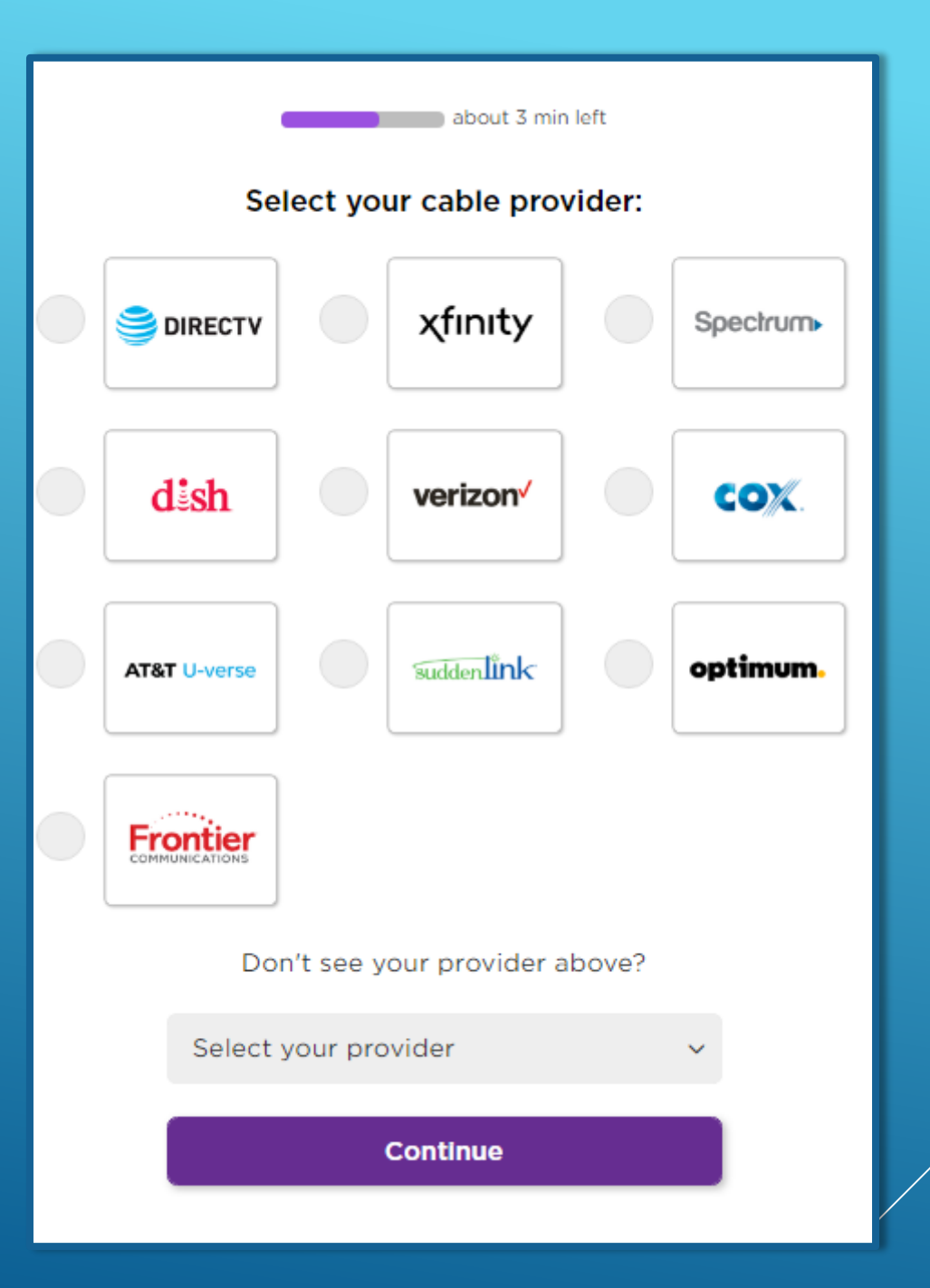

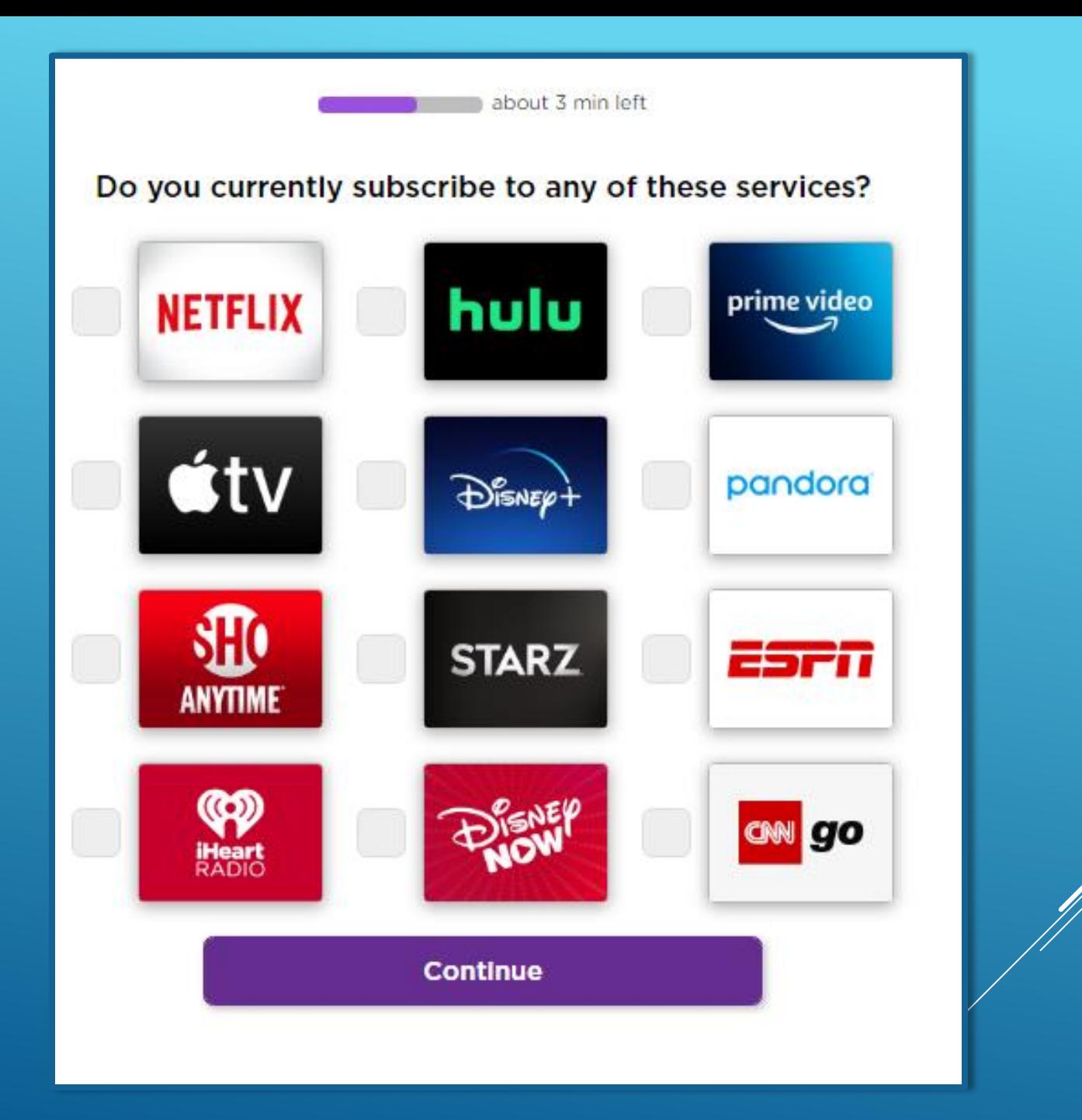

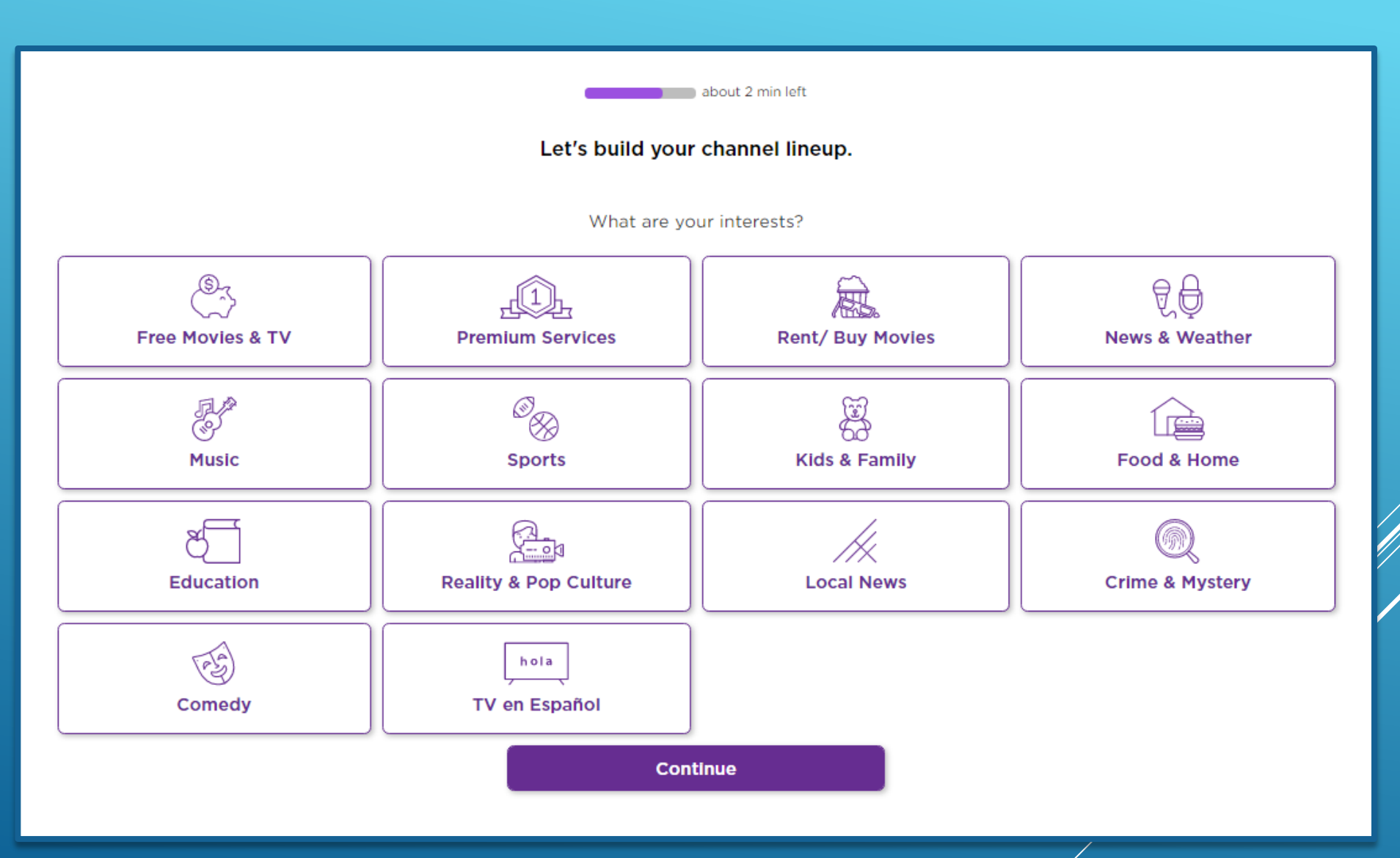

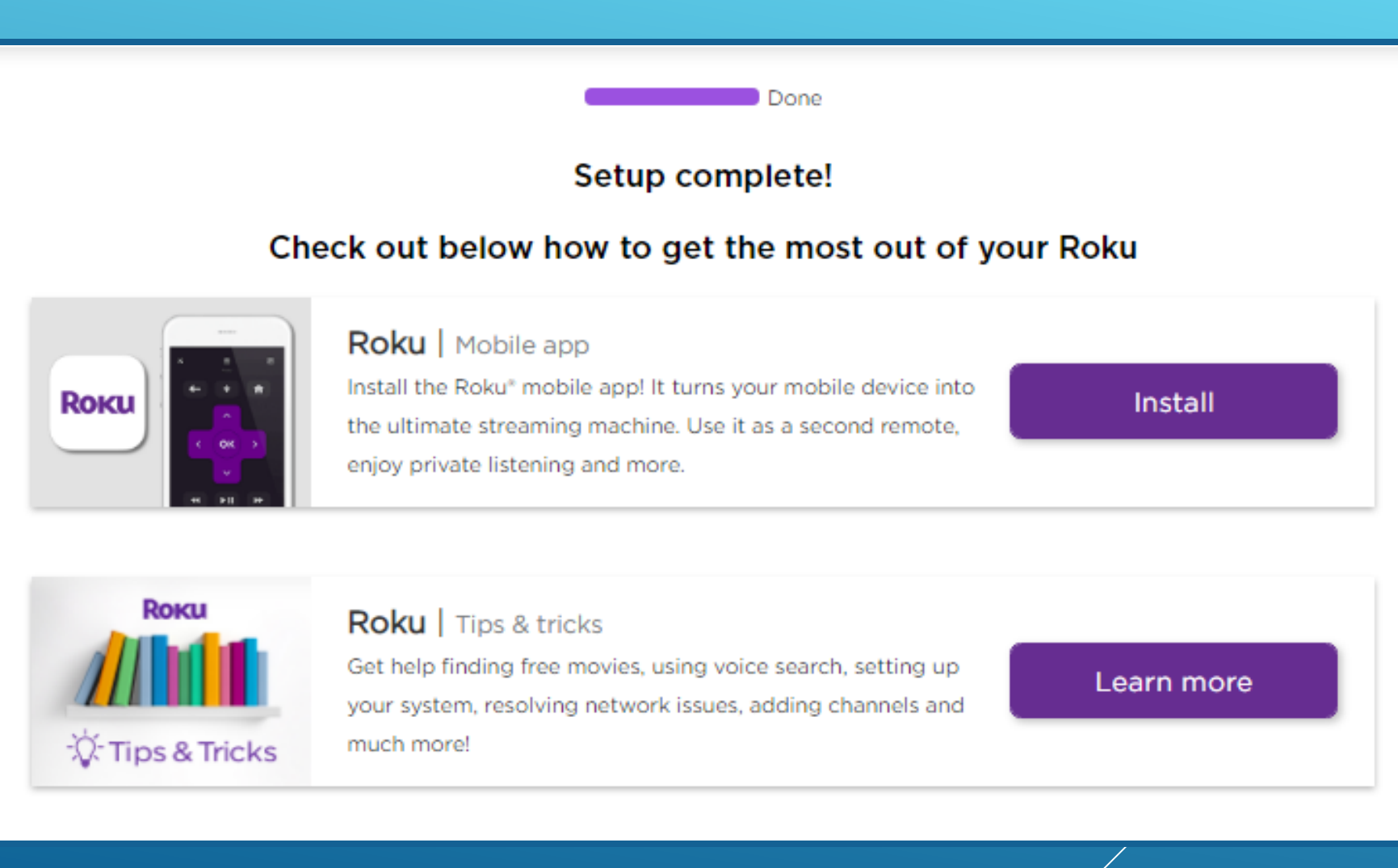

### You can always add these later.....

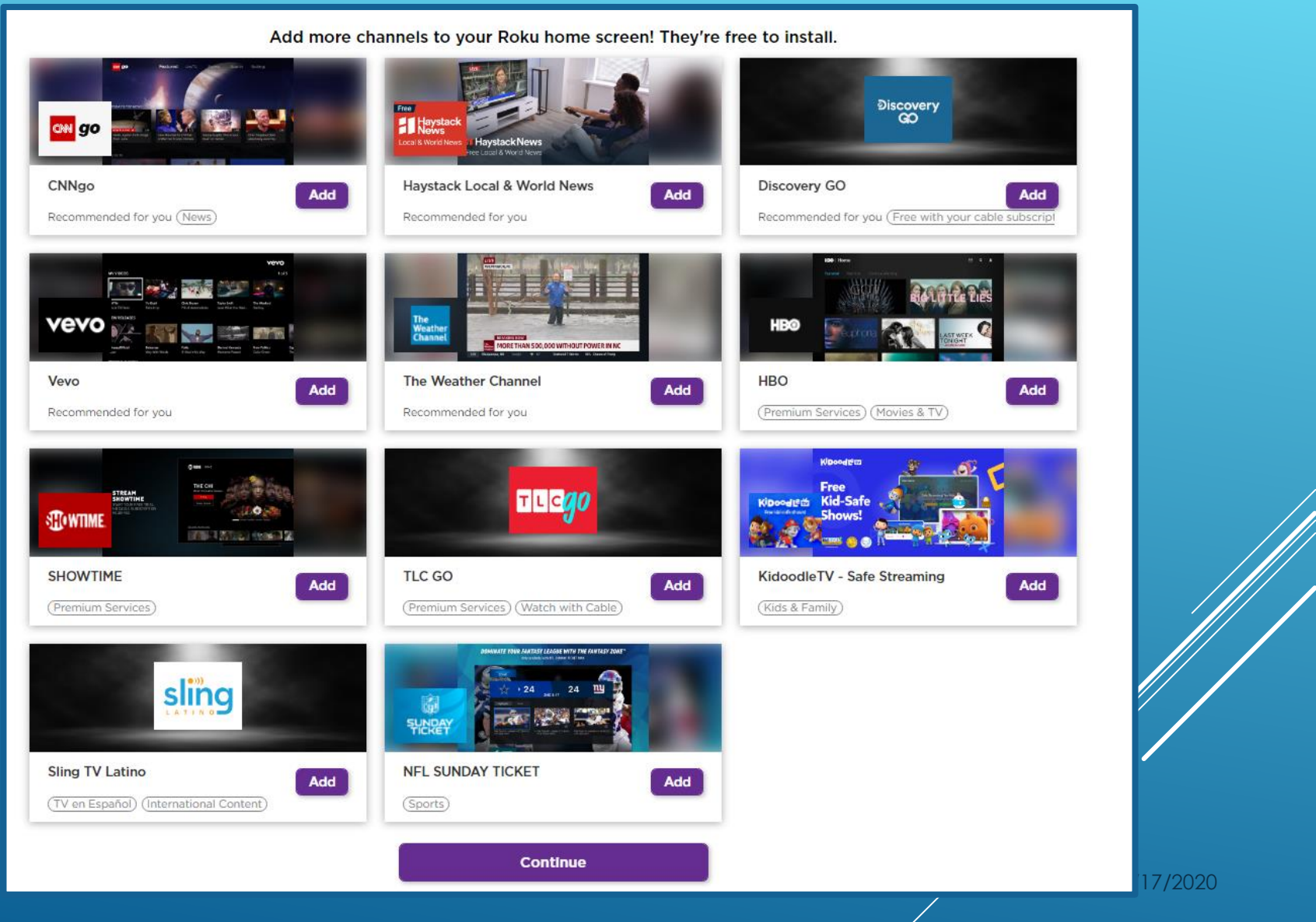

### Now hit right arrow on remote......

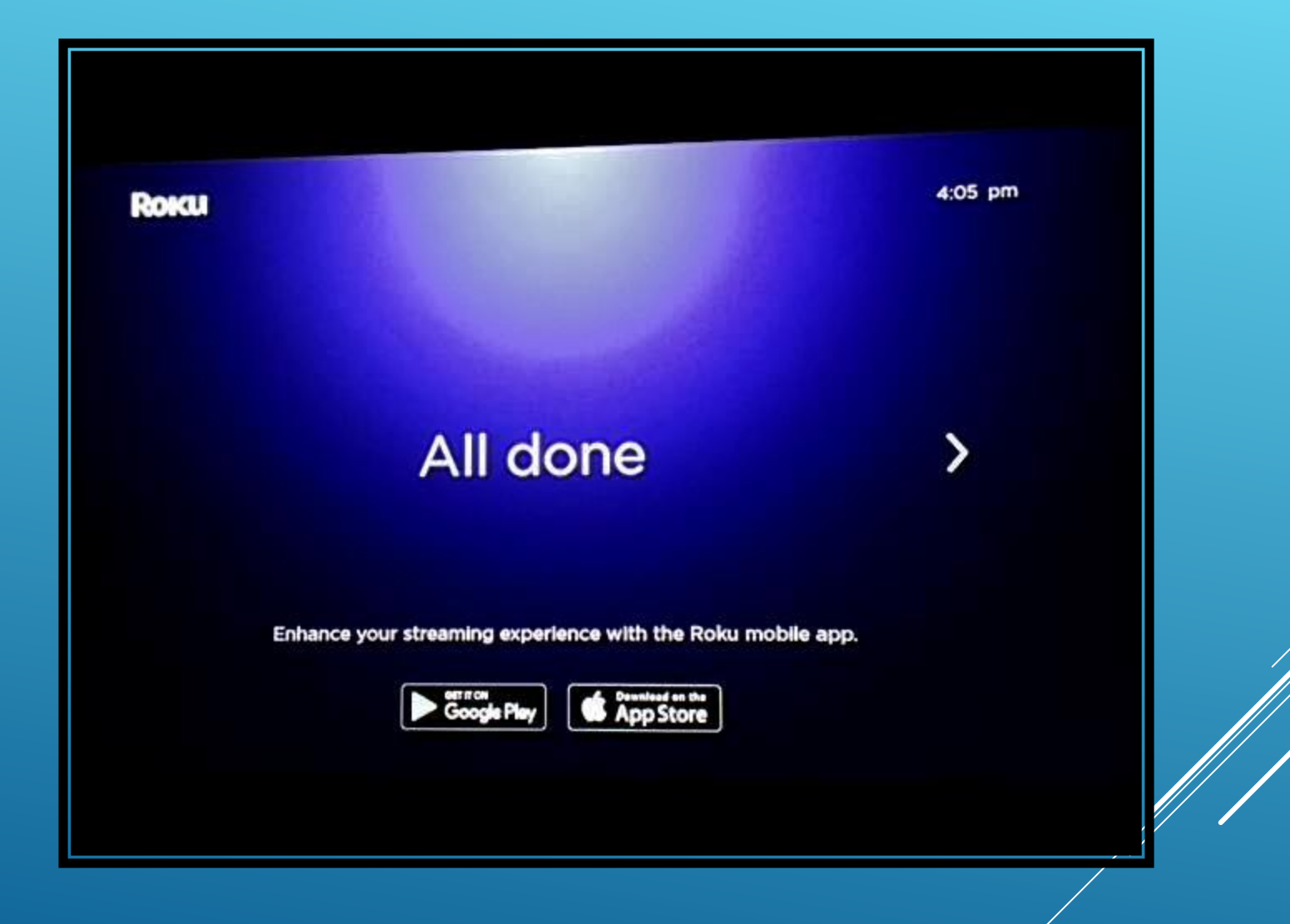

## A series of short clips will explore features of you new Roku device

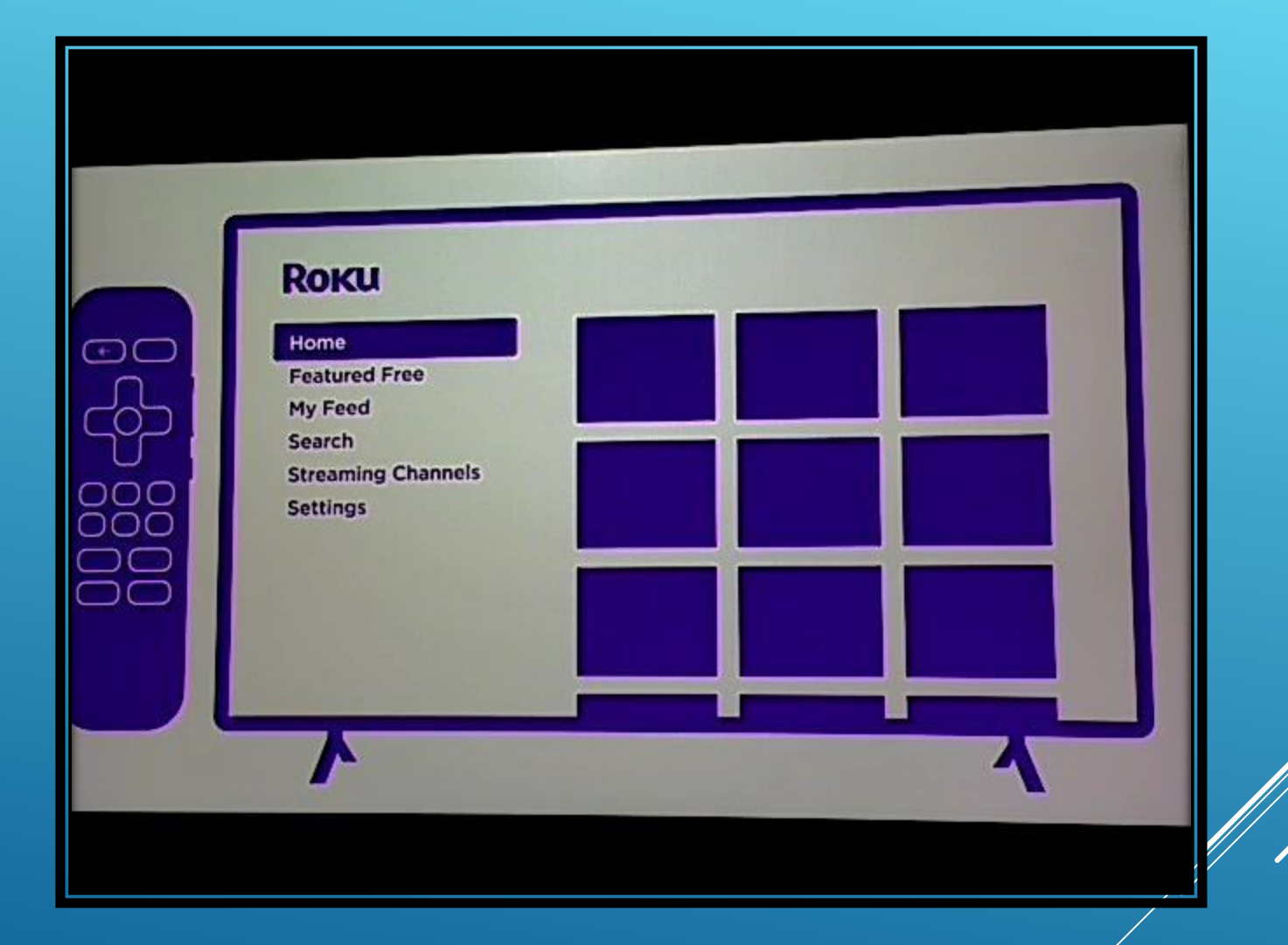

## **ROKU**

#### Search

**Streaming Channels** 

**Settings** 

Home

**Featured Free** 

My Feed

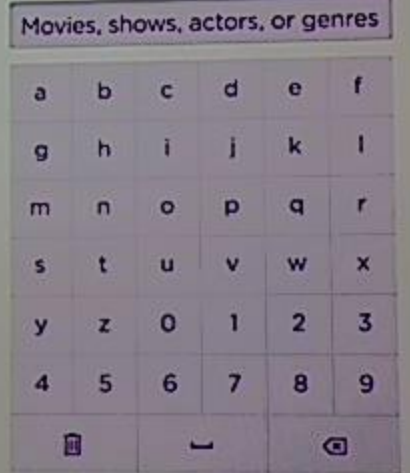

## Home screen showing my subscriptions

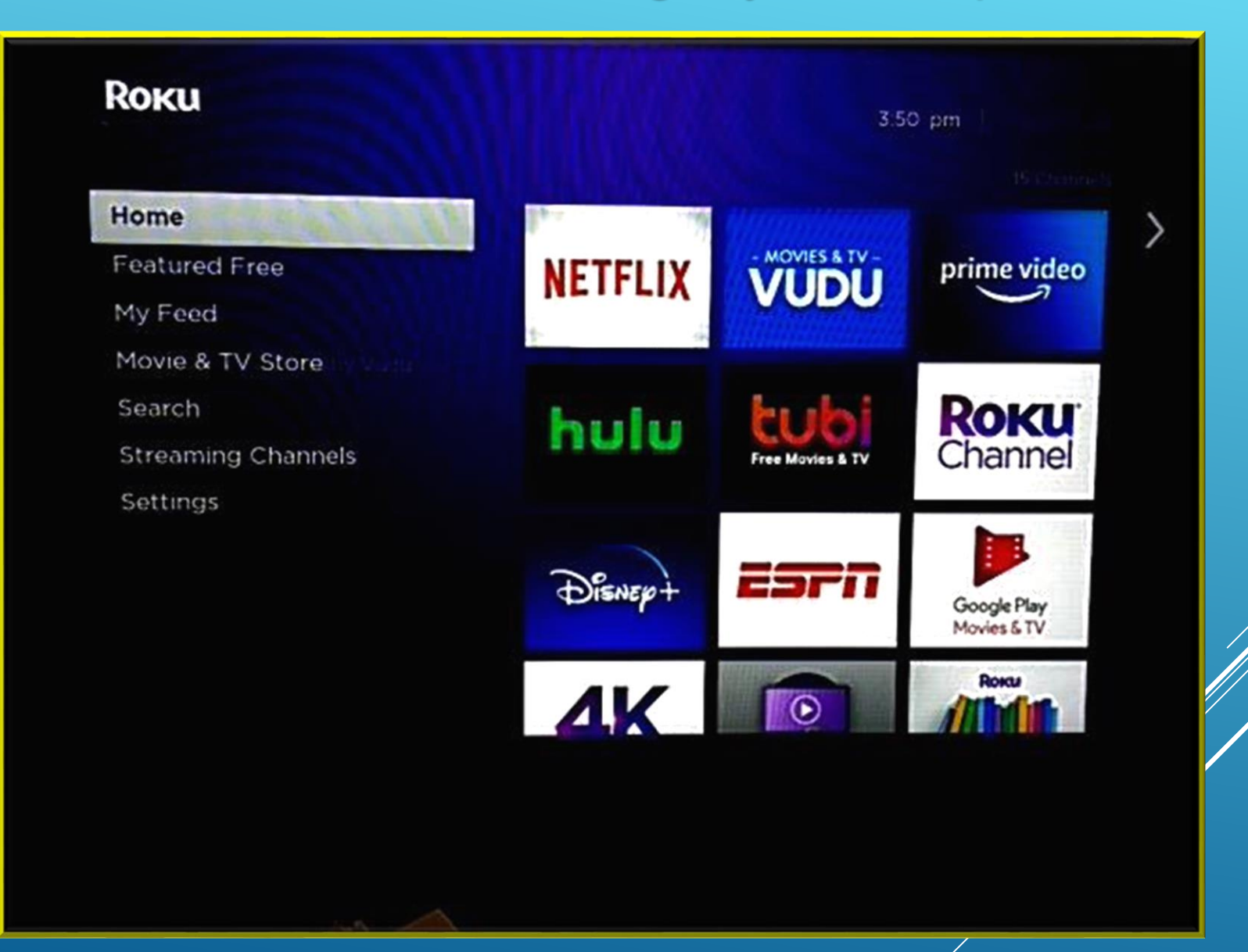

## **ROKU**

#### 3:58 pm | Options \*

#### My Feed

Movie & TV Store by Vudu

Search

**Streaming Channels** 

**Settings** 

Home

**Featured Free** 

فكفاء

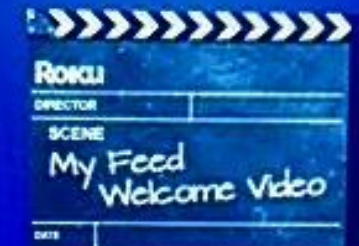

#### Welcome video

..

Learn about how to get updates in your feed.

#### **Movies**

Browse movies to watch and follow.

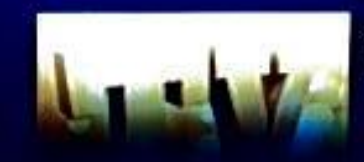

**MOVIES** 

**TV Shows** 

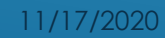

#### ,, Roku 3:57 pm | Options \*  $(33333333333)$ My Feed Welcome video **Roscu** Movie & TV Store by Vudu Learn about how to get updates ENVIRON in your feed. SCENE Search My Feed<br>Welcome Video **Streaming Channels B**<sub>1</sub> **Settings** Movies Browse movies to watch and follow, Home **Featured Free TV Shows**

ديد

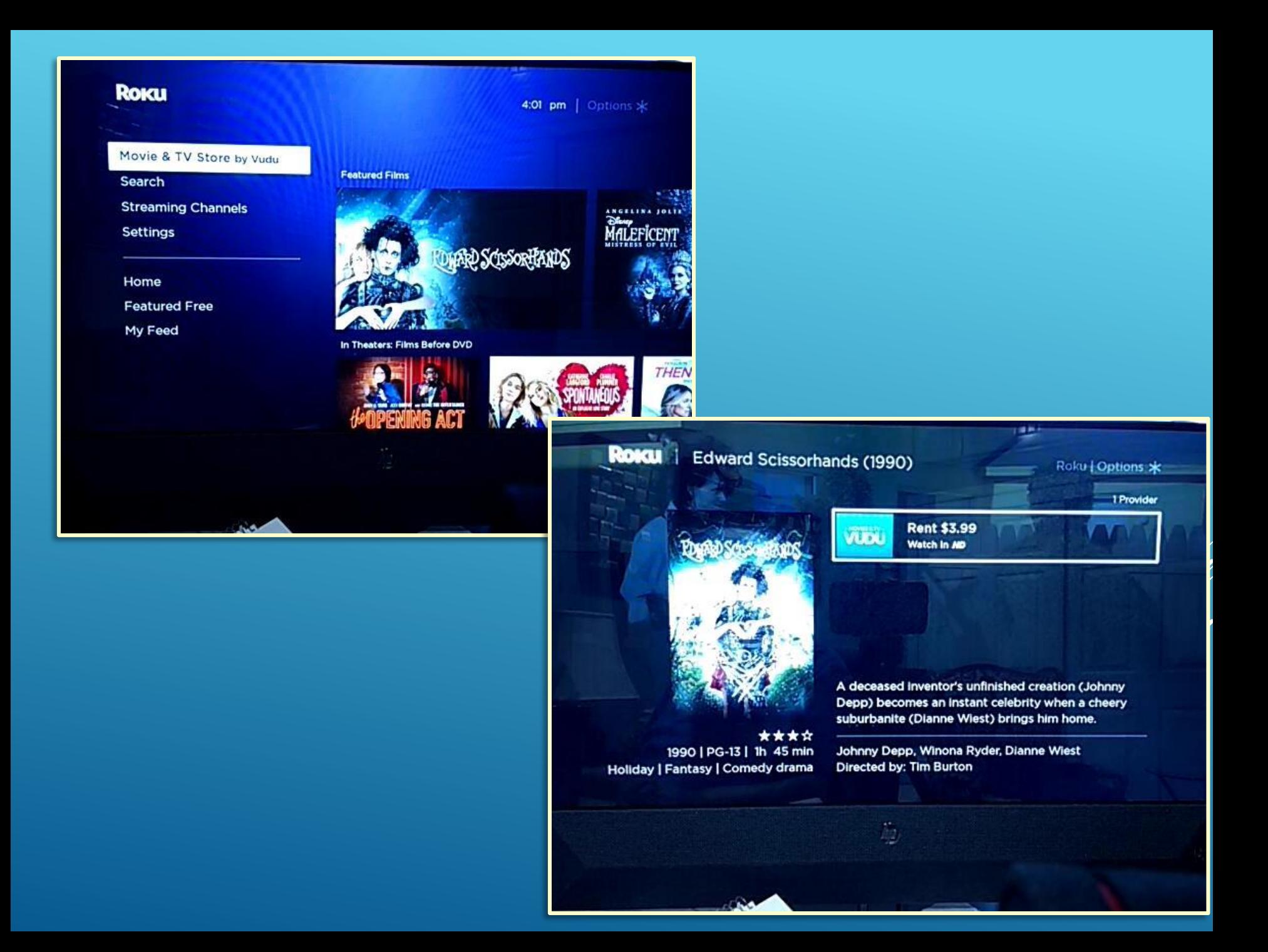

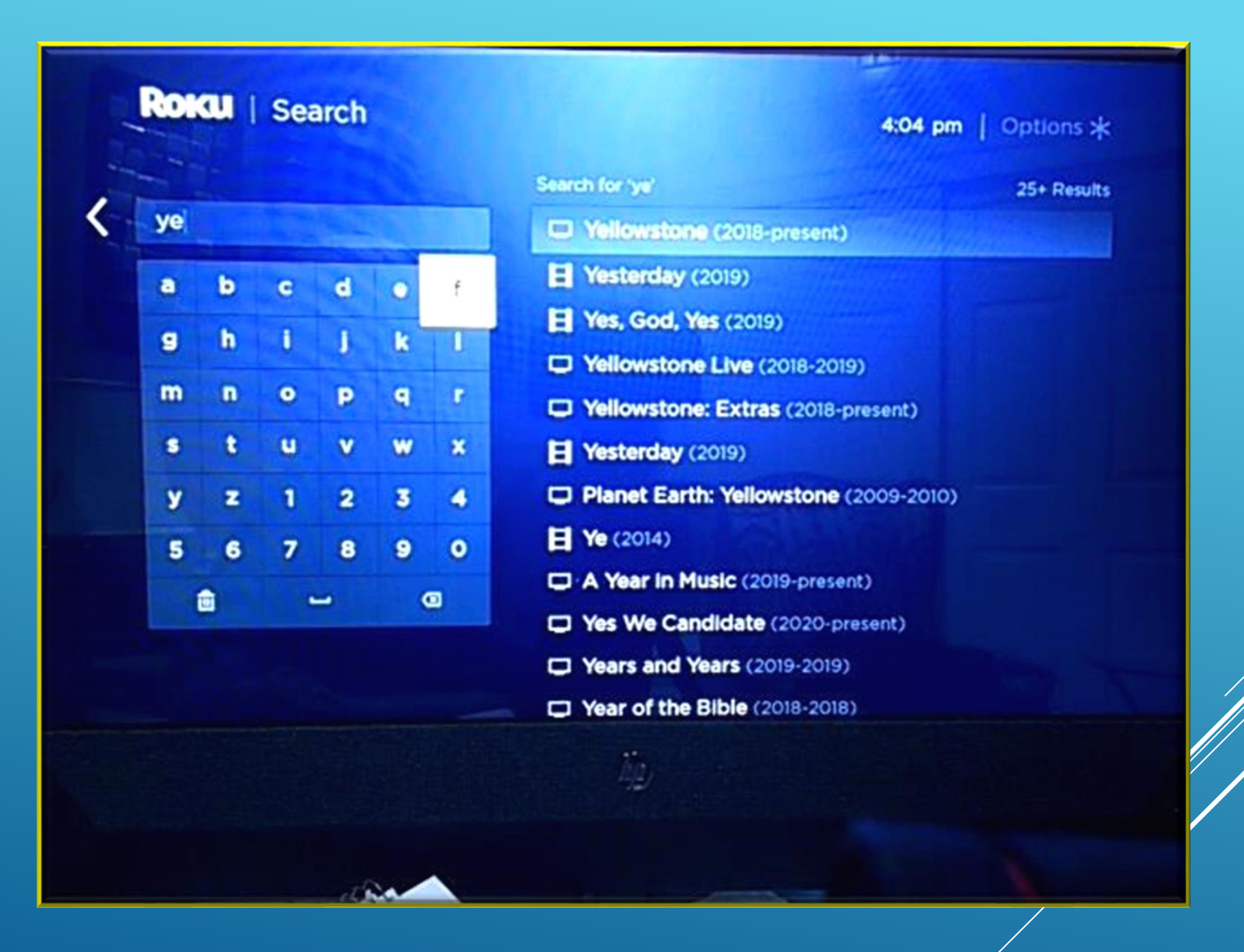

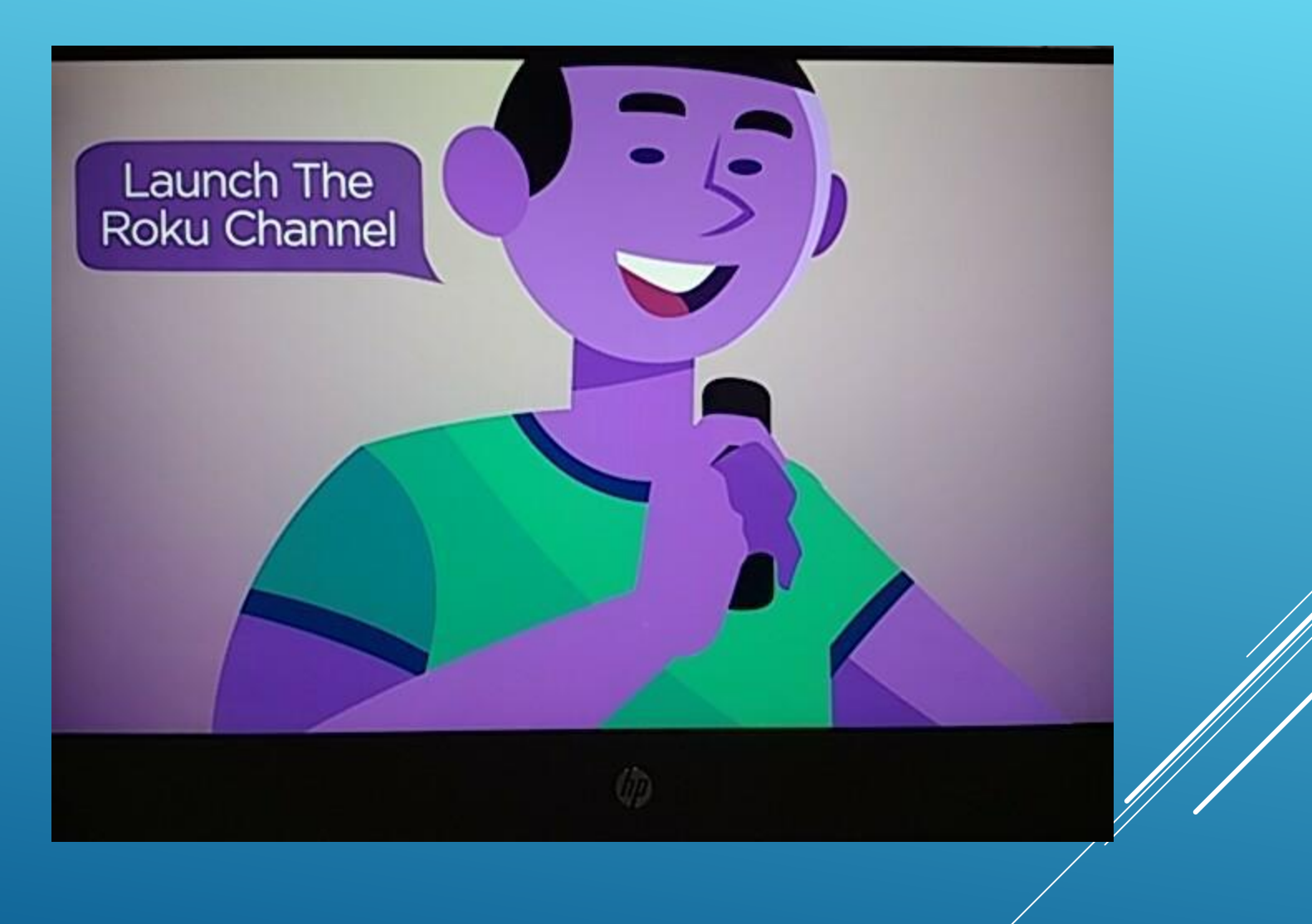

▶ Search for channels Use voice search Add Roku App to your **Smartphone** 

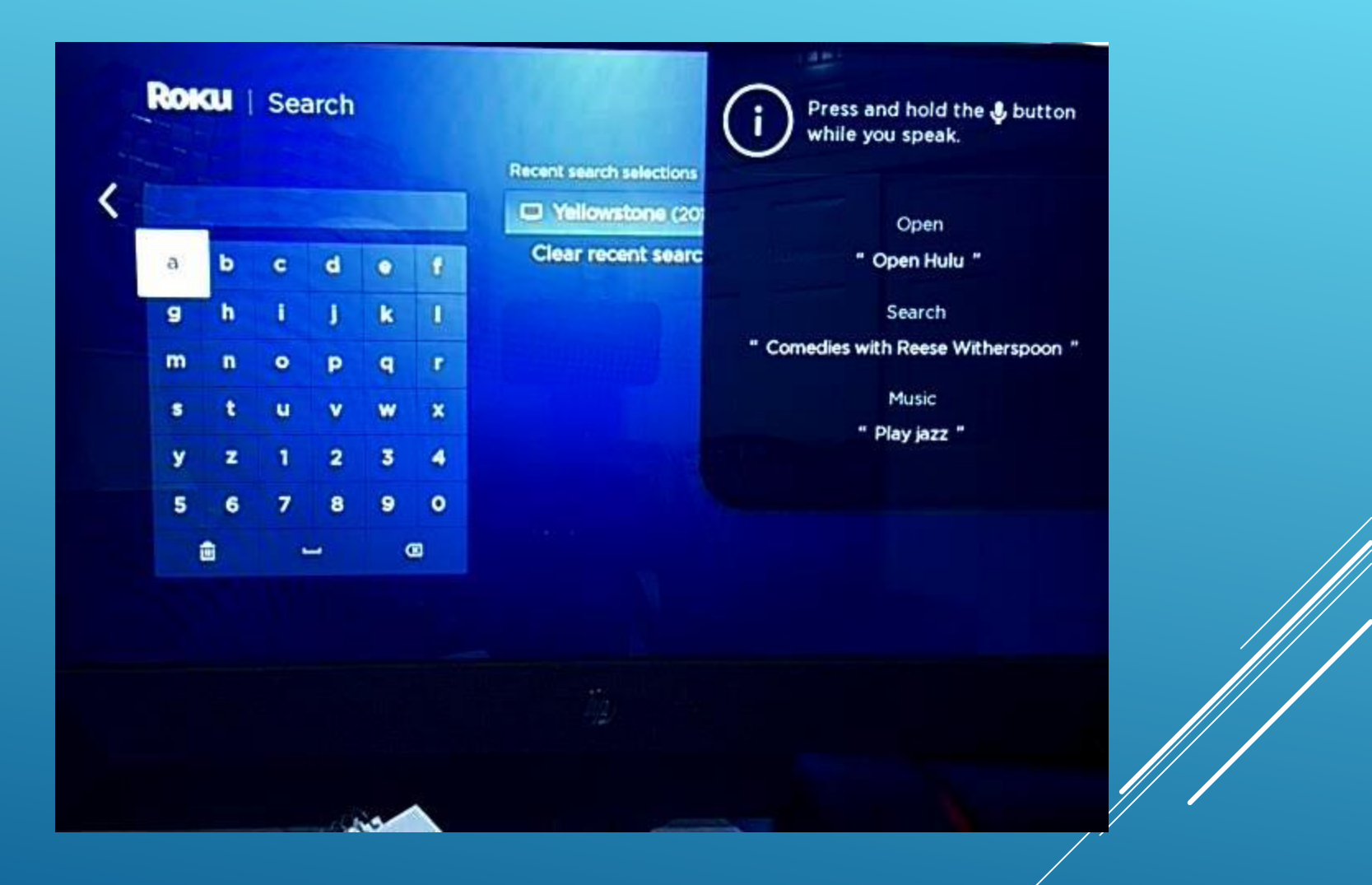

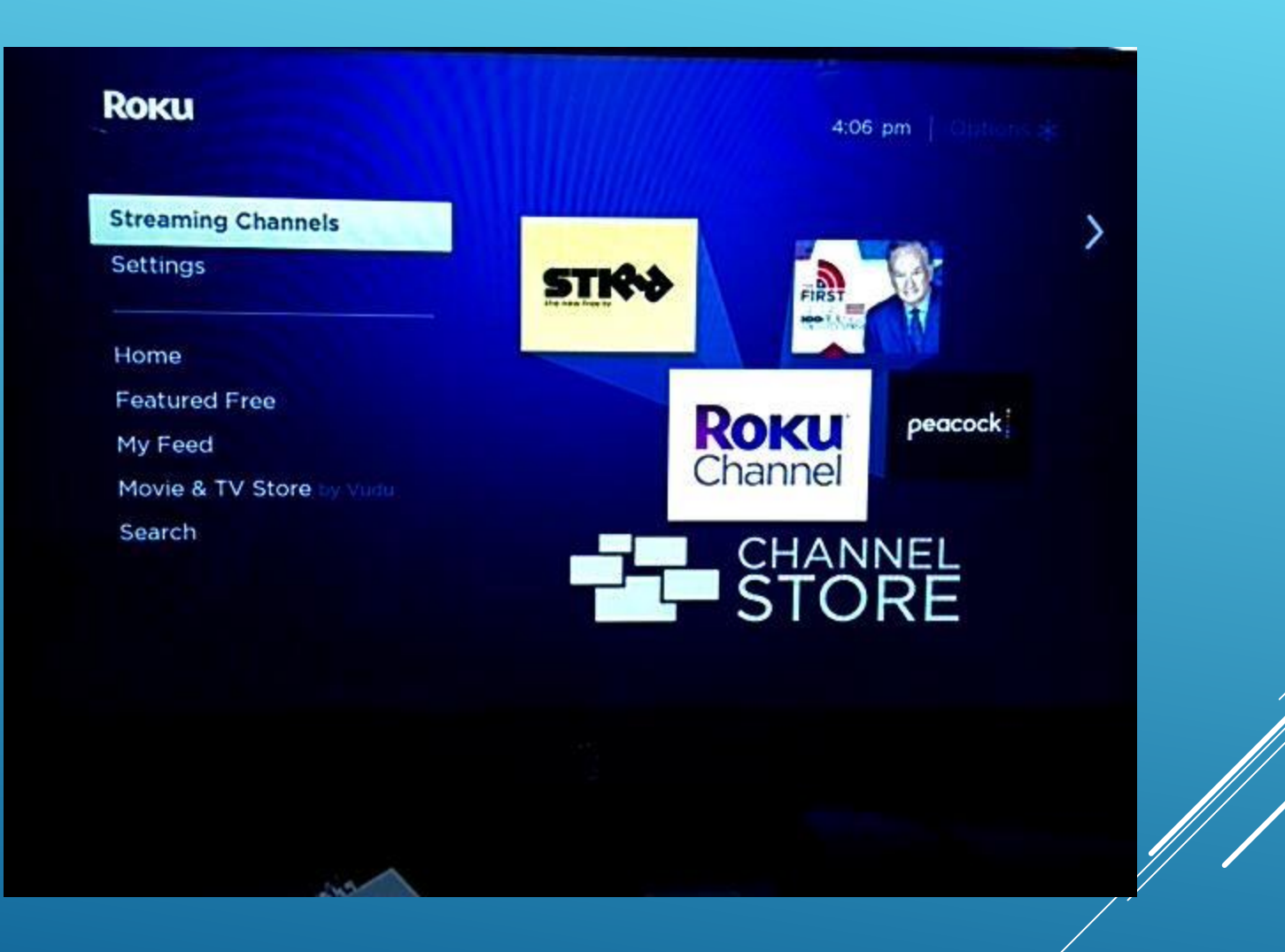

To move channels go to the home screen Highlight channel On the remote, use the star key Select action – Move You will be taken back to home screen Use arrow keys on remote to move channel to new location When you have it where you want it use the OK key to lock in place

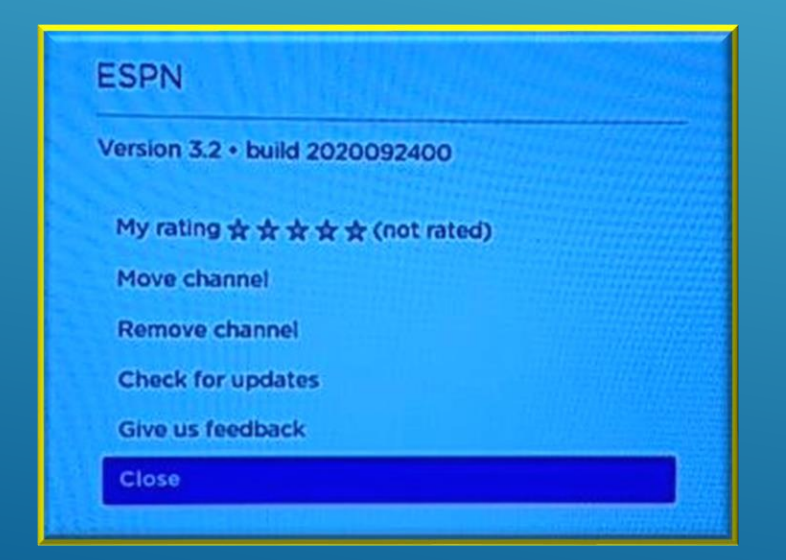

## Use [Suppose.tv](https://www.suppose.tv/tv) to investigate streaming service

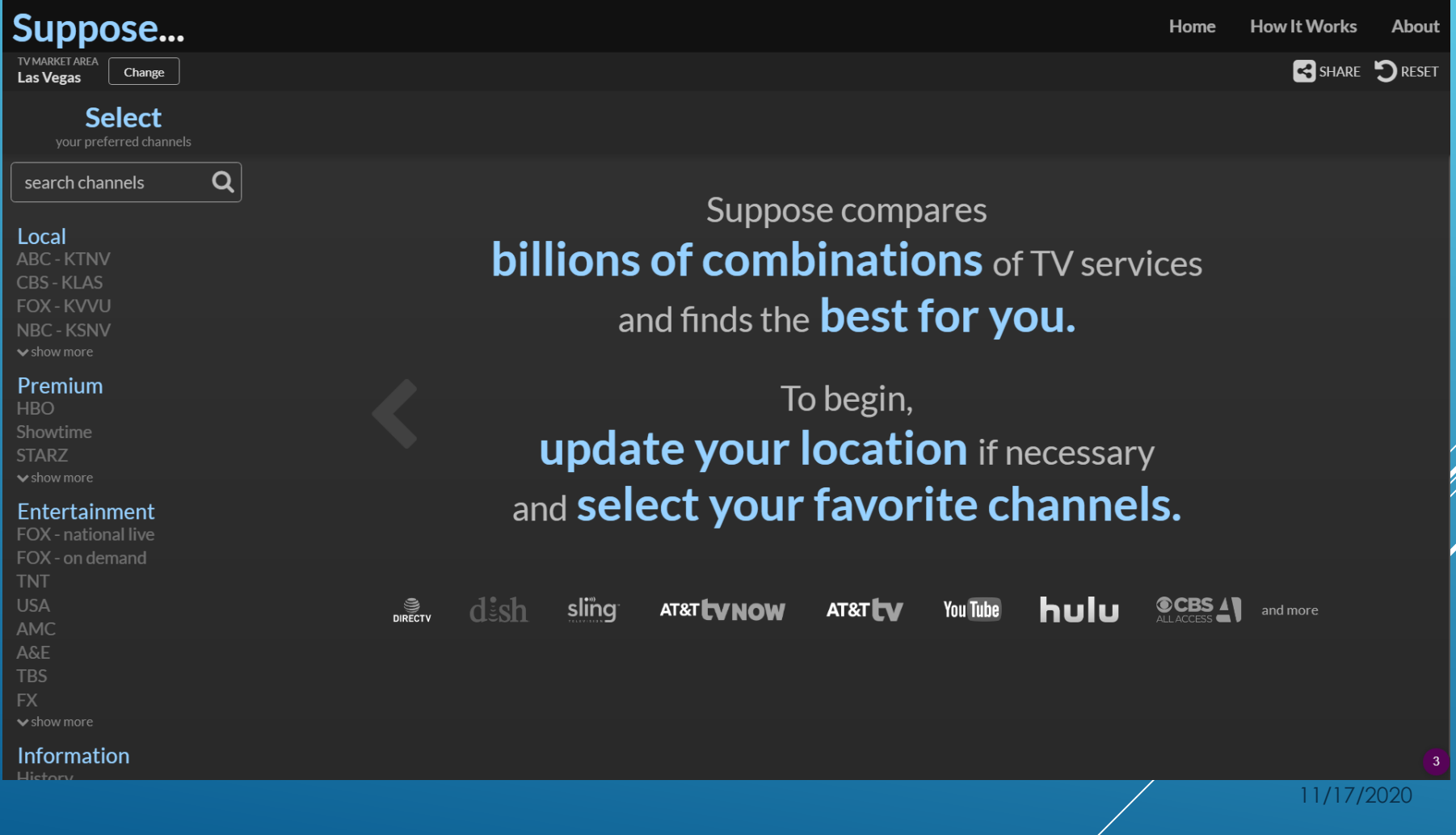

## Prioritize, exclude, or must have channels

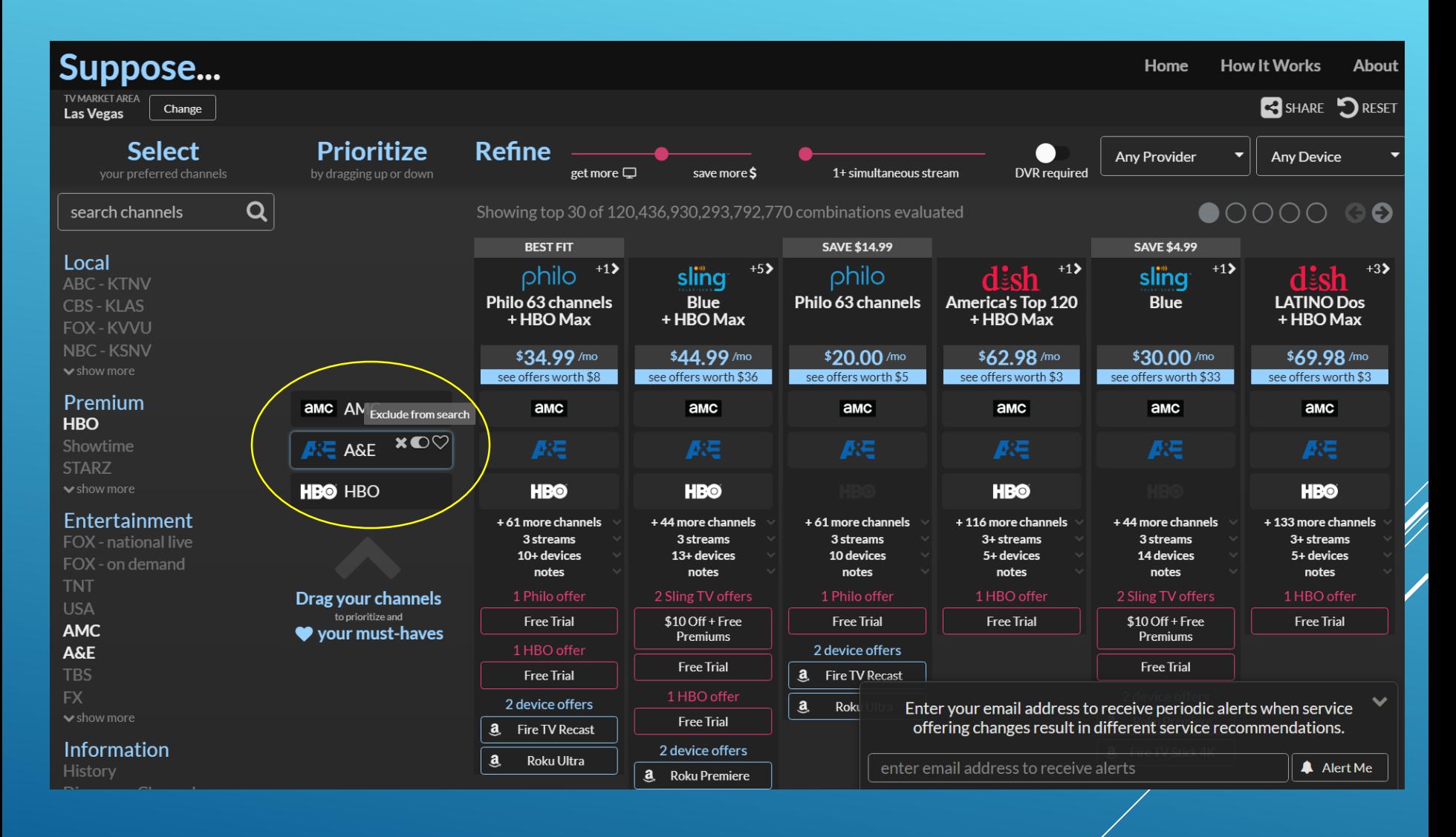

## Use **[suppose.tv](https://www.suppose.tv/tv)** to choose streaming service

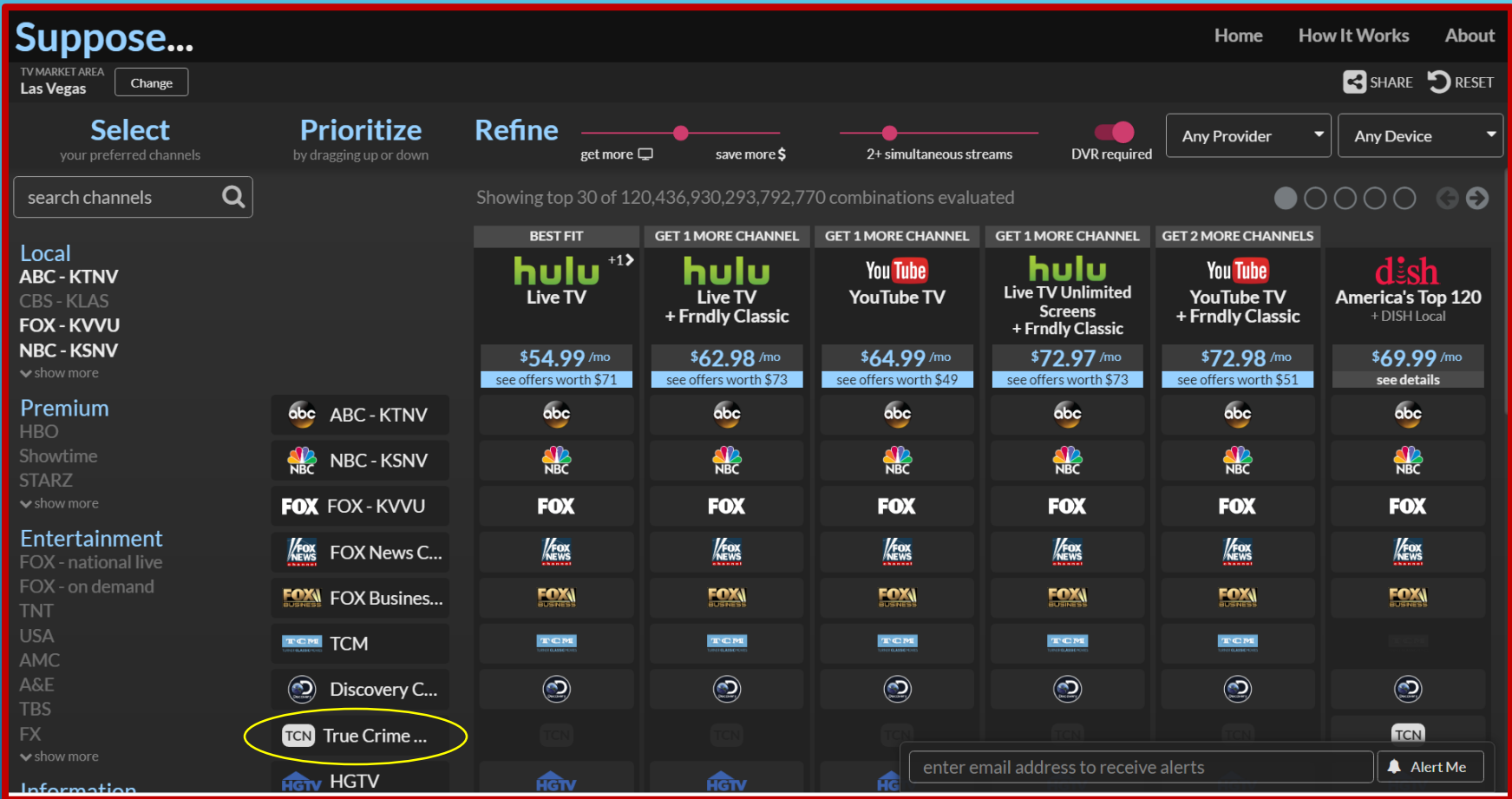

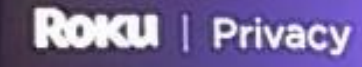

10:47 am | Options \*

Microphone

∢

#### Advertising

Channel microphone access

**Channel permissions** 

Ф

Set permissions for 3rd party channels to access the microphone on your Roku remote control (If included) and/or your mobile device via the Roku mobile app.

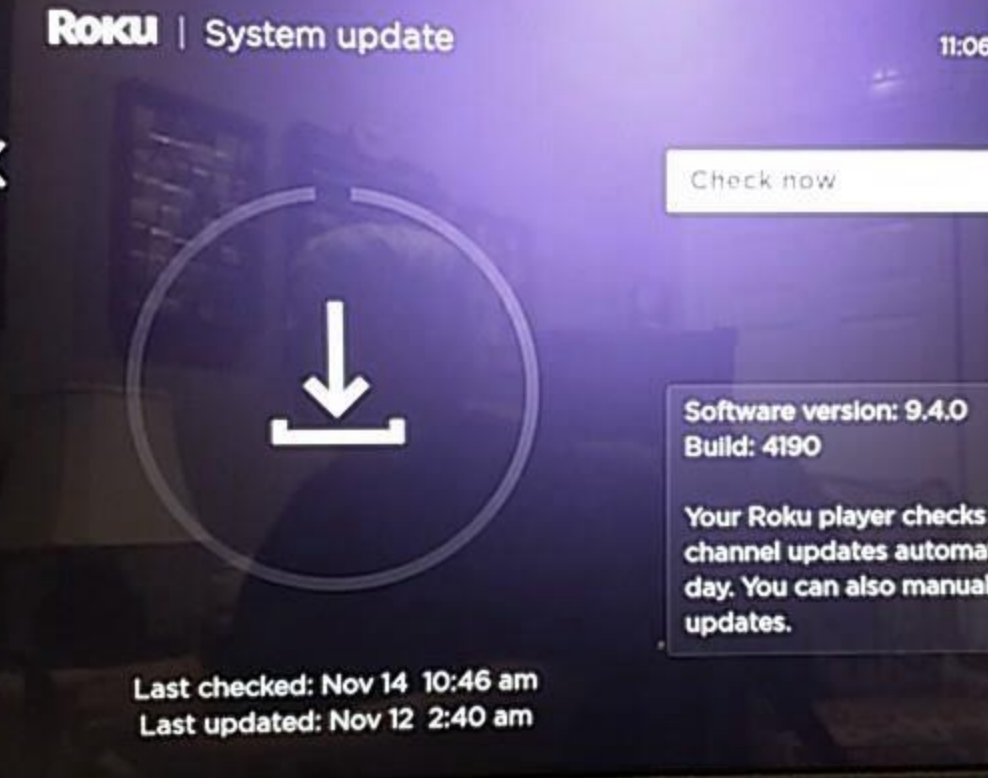

 $\varphi$ 

11:06 am  $\vert$  Options  $\ast$ 

Your Roku player checks for software and channel updates automatically once per day. You can also manually check for

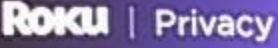

Microphone

Advertising

Channel microphone access **Channel permissions** 

ä,

10:47 am | Options \*

Set permissions for 3rd party channels to access the microphone on your Roku remote control (If included) and/or your mobile device via the Roku mobile app.

 $\varphi$ 

# Questions?